# **Manual del usario**

## **de Attainment**

NEW

Go<sub>Talk</sub>

Hay una copia imprimible de este manual del usuario en PDF disponible en el sitio web de Attainment Company: https://www.attainmentcompany.com/gotalk-now

 $\circ$ 

Reproductor

Comidas

## <span id="page-1-0"></span>**Contenido**

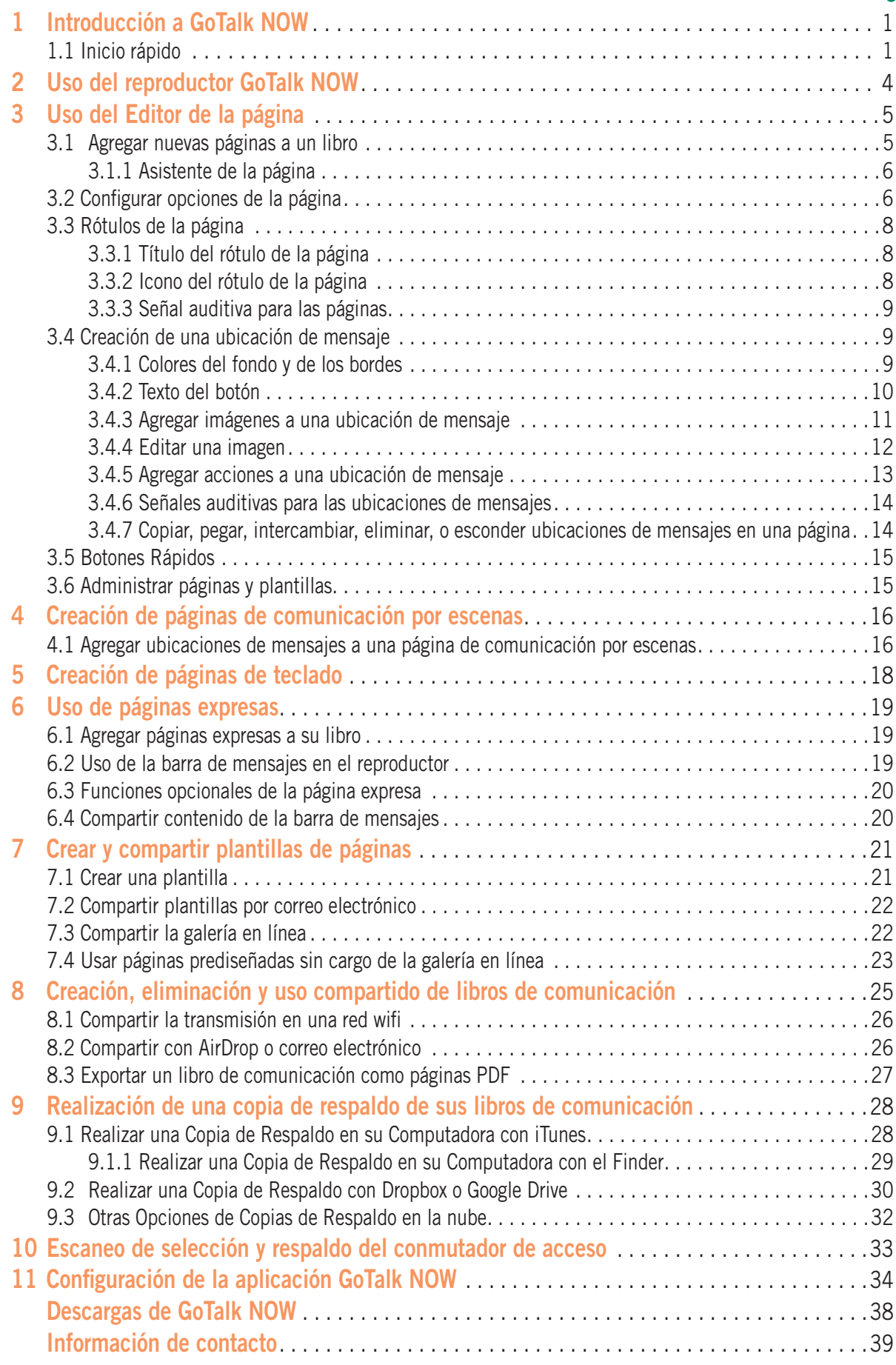

## <span id="page-2-0"></span>**Introducción a GoTalk NOW Sección 1**

Use **GoTalk NOW®** para crear Libros decomunicación con botones de mensajes interactivos. O use una imagen para crear una página de escena con puntos de acceso en la pantalla que reproduzcan mensajes. Use las páginas de teclado para escribir mensajes con predicción de palabras integrada y reproducción de mensajes de texto a voz.

El botón **Ayuda** en la pantalla Inicio proporciona información del manual del usuario y tutoriales de video. La mejor forma de aprender sobre **GoTalk NOW** es comenzar a crear sus propias Páginas de comunicación. Use las instrucciones de **INICIO RÁPIDO** que se encuentran a continuación para aprender los conceptos básicos.

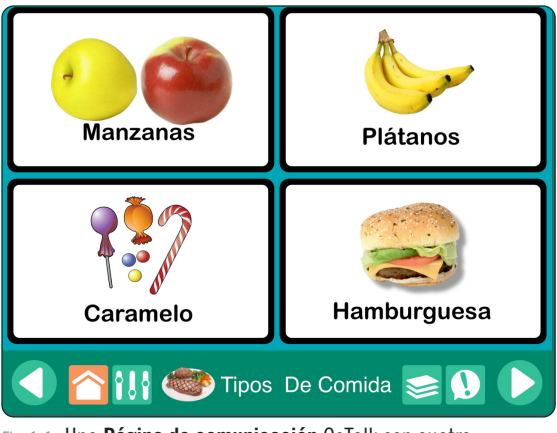

Fig. 1-1 Una **Página de comunicación** GoTalk con cuatro **Ubicaciones de mensajes.** Al tocar en una Ubicación de mensaje puede reproducir un audio o video, navegar a una nueva página, o abrir una nueva página web.

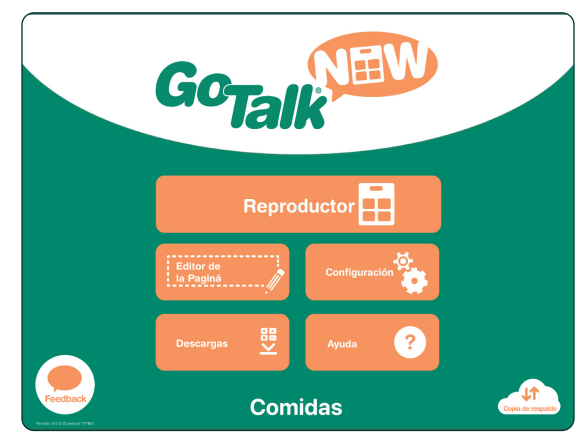

Fig. 1-2 El título del libro seleccionado aparece en la parte inferior de la pantalla **Inicio. GoTalk NOW LITE** y **GoTalk Start** no muestran un título, ya que se limitan a un solo libro.

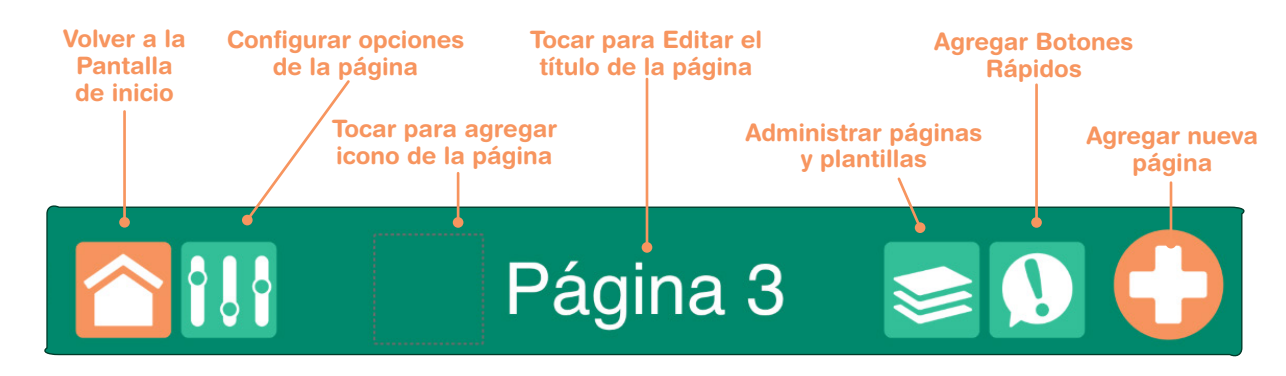

Fig. 1-3 Use el **Editor de la página** para agregar **Ubicaciones de mensajes** a la página. Una página puede dividirse en 1, 2, 4, 9, 16, 25 o 36 botones de Ubicación de mensajes. Cada botón puede tener un aspecto y una acción diferentes. Se puede dejar en blanco un área de Ubicación de mensaje en la página.

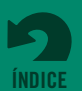

Abra el archivo PDF del Manual del usuario que se encuentra en la **aplicación iBooks** para ver la página completa y buscar texto.

> **Para salir del Editor de la página,**

toque el botón de Inicio o deslice hacia arriba con tres dedos en la pantalla del

Para restringir el acceso al Editor de la página, agregue un código de entrada para dejar el reproductor (consulte la configuración de la aplicación, página 35).

iPad.

## **1.1 INICIO RÁPIDO**

1. Toque el **Editor de la página en la** pantalla de Inicio. Si todavía no se han creado libros, se abrirá la primera página del Libro predeterminado.

**Sección 1 Introducción a GoTalk NOW**

- **2.** Toque el icono de la barra de herramientas **Opciones de la página <sup>1</sup>.** I. Use la configuración de los Botones para ajustar la cantidad de Ubicaciones de mensajes en la página. Use la configuración **Fondo** para elegir el color de fondo de la página. El conmutador Habilitado debe encenderse para que la página se incluya en el libro.
- **3.** Toque sobre uno de los botones Ubicación de mensaje. El "Texto del botón" aparecerá en los botones seleccionados como texto predeterminado para esa Ubicación de mensaje. Las herramientas de Edición aparecerán en la pantalla para reemplazar el texto, lo que cambia el aspecto del botón, y para agregar acciones.

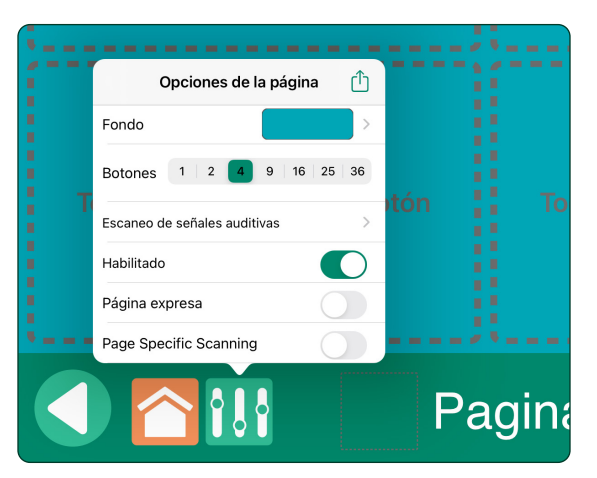

Fig. 1-4 La pestaña **Opciones de la página** brinda las configuraciones para el color de fondo de la página y la cantidad de Ubicaciones de mensajes en la página. **Habilitado** debe configurarse como "encendido" para que la página pueda verse en el Reproductor. Consulte la página 14 para obtener información sobre el **Escaneo de señales auditivas**. Consulte la página 19 para obtener información sobre la función **Página expresa**.

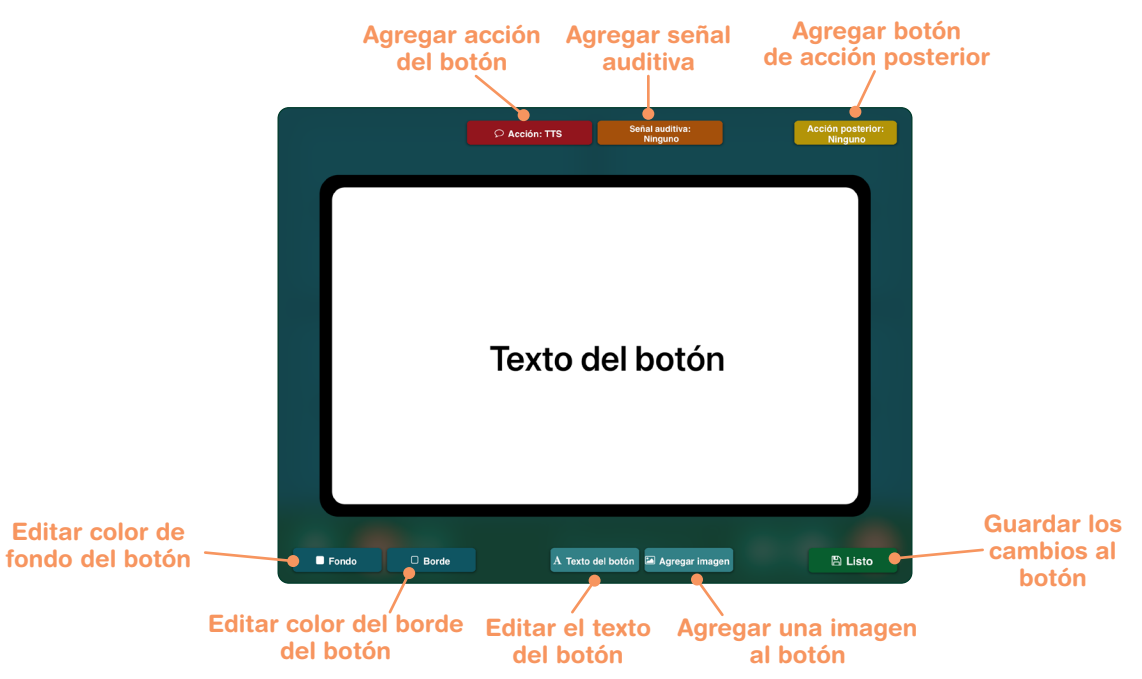

Fig. 1-5 Cuando se selecciona en el **Editor de la página**, se agranda un botón de Ubicación de los mensajes para que sea más fácil realizar la edición. Se pueden ajustar el color del fondo, el color del borde, el contenido del texto y las imágenes. Una Ubicación de mensaje debe tener una Acción asignada (Texto a voz para reproducir el texto del botón es la acción predeterminada).

**4.** Con la función Ubicación de mensaje

seleccionada, use las herramientas **Fondo** y **borde** para seleccionar los colores para la Ubicación de mensaje. Use las configuraciones de **Texto del botón** para editar el rótulo del texto o cambiar el tamaño del texto, el estilo de fuente y el color del texto. También se puede agregar un efecto de sombra paralela al texto.

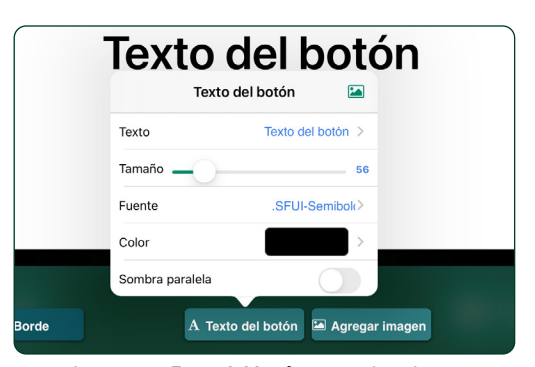

Fig. 1-6 La pestaña **Texto del botón** proporciona las configuraciones para hacer cambios al rótulo de texto de una Ubicación de mensaje.

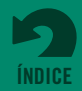

**Sección 1 Introducción a GoTalk NOW**

Para usar los símbolos y las ilustraciones de la **Biblioteca de imágenes GoTalk,**  toque el botón **Descargas** en la pantalla Inicio. La biblioteca de imágenes es gratuita para los usuarios de GoTalk NOW.

Consulte la página 14 para obtener información sobre cómo agregar una Señal auditiva a una Ubicación de mensaje. Consulte la página 14 para obtener información sobre cómo agregar una **Acción posterior** a una Ubicación de mensaje.

**5.** Con la Ubicación de mensaje seleccionada, use la herramienta Agregar una imagen para agregar una imagen a la Ubicación de mensaje. Se puede agregar más de una imagen. Use la función de arrastrar con el dedo para ubicar la imagen. Cambie el tamaño de la imagen a tocar y estirar.

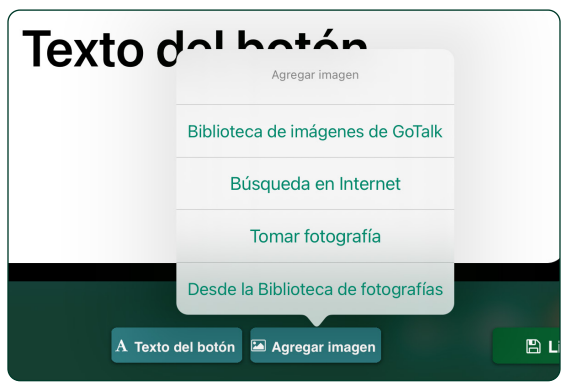

Fig. 1-7 La pestaña **Agregar imagen** tiene configuraciones para agregar una o más imágenes a una Ubicación de mensaje.

- **6.** Con la Ubicación de mensaje seleccionada, toque el botón rojo **Acción** para asignar una acción. **Texto a voz (TTS)** es la acción predeterminada y leerá el texto en voz alta. **El audio grabado** le permite usar el micrófono del iPad para grabar un mensaje. Otras acciones disponibles incluyen **Pasar a una página** (ir a una Página de comunicación diferente), **Reproductor multimedia** (reproducir un audio desde una lista de canciones del iPad), **URL** (abrir una página web), **GoVisual** (lanzar la app GoVisual de Attainment y abrir una escena), **Control del matiz de luz**, o **Video**.
- **7.** Presione el botón **Listo para guardar** la Ubicación de mensaje completada en la página.
- **8.** Toque el Título de la página al final de la pantalla del Editor de la página para editar el título de la página o agregar una imagen al lado de título de la página. Toque Configurar fuente para hacer cambios de texto, y toque el botón Icono para agregar una imagen de un icono. La función Señal auditiva para páginas se explica en la página 14. Toque Listo cuando termine de editar el Título de la página.
- **9.** Para agregar una nueva página en blanco, toque  $\Box$  y seleccione el botón **Agregar página en blanco** del menú Nueva Página. Si su libro tiene múltiples páginas, encontrará el botón "+" en la última página del libro.
- 10. Toque el botón Botones Rápidos **de la para agregar cuatro Ubicaciones de mensajes que** estarán disponibles a lo largo de todo el libro. Toque en cualquier lugar de la página para cerrar la pestaña Botones Rápidos. Puede encontrar más información en Botones Rápidos en la página 15.
- **11.** Vuelva a la pantalla Inicio y toque **Reproductor para abrir su Libro** de comunicación. Consulte la página 4 para obtener información sobre el reproductor GoTalk NOW.

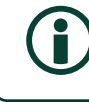

Hay una copia imprimible de este manual del usuario en PDF disponible en el sitio web de Attainment Company: https://www.attainmentcompany.com/gotalk-now. Desplácese hacia abajo hasta "Muestras y soporte"

**[ÍNDICE](#page-1-0)**

## <span id="page-5-0"></span>**Sección 2**

## **Uso del reproductor GoTalk NOW**

Para salir del Reproductor, use el deslizamiento descendente con tres dedos en la pantalla del iPad, o presione y mantenga presionado el botón de Inicio durante ocho segundos. Se puede agregar una contraseña de cuatro dígitos para salir del Reproductor en la configuración de la aplicación.

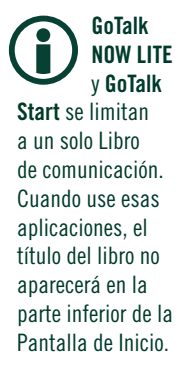

Toque el icono **Comentarios** en la esquina inferior izquierda de la pantalla de Inicio para enviar por correo electrónico una pregunta o comentario al equipo de soporte técnico de GoTalk NOW.

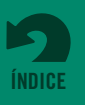

Después de crear un Libro de comunicación con una o más Páginas de comunicación, toque el botón Reproducir en la pantalla de Inicio para usar su Libro de comunicación. El título del libro seleccionado aparece en la parte inferior de la pantalla de Inicio. Para elegir un libro diferente, toque el título del libro en la parte inferior de la pantalla de Inicio para obtener una lista de los libros disponibles. Si está usando **GoTalk NOW LITE** o **GoTalk NOW Start**, solamente hay un Libro de comunicación disponible.

**•** Desde la pantalla de Inicio, toque el botón Reproductor **Reproductor Reproductor Reproduction Reproduction** comunicación seleccionado.

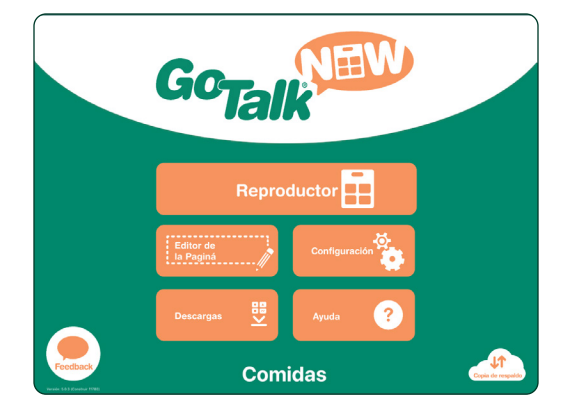

Fig. 2-1 Abra un Libro de comunicación al tocar el **botón del Reproductor** en la pantalla de Inicio.

**•** Toque las **Ubicaciones de los mensajes** en la página para seleccionar y reproducir las acciones asignadas.

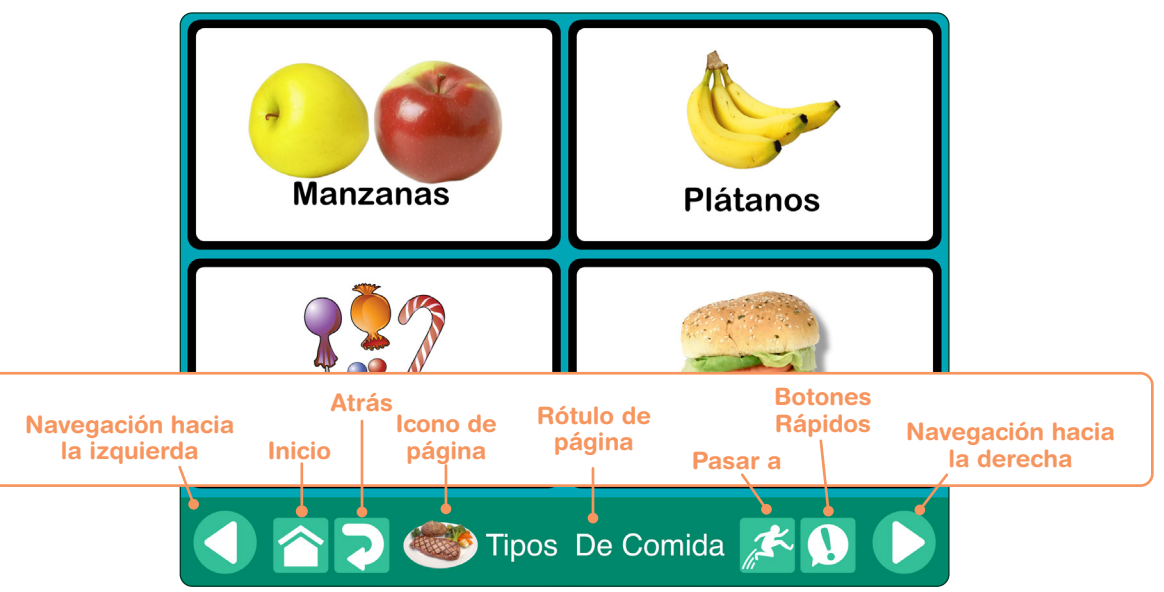

Fig. 2-2 Aparece una barra de navegación en la parte inferior de la **pantalla del Reproductor.** Use la configuración de las aplicaciones para controlar qué botones de navegación aparecen (consulte la página 34 para obtener información sobre laconfiguración de la aplicación).

- **•** Use los botones de **Navegación** hacia la izquierda y hacia la derecha para alternar entre las páginas.
- **•** Toque el botón **Inicio** para volver a la primera página del libro. Presione el botón de Inicio por 5 segundos para volver al Menú Principal.
- **•** Toque el botón **Atrás** para volver a la página que vio anteriormente.
- **•** Toque el botón **Pasar a** para abrir una lista de las páginas disponibles, luego toque dos veces para ir allí.
- **•** Toque el botón **Botones Rápidos** para usar los mensajes de Botones Rápidos (consulte la página 15 para obtener más información).

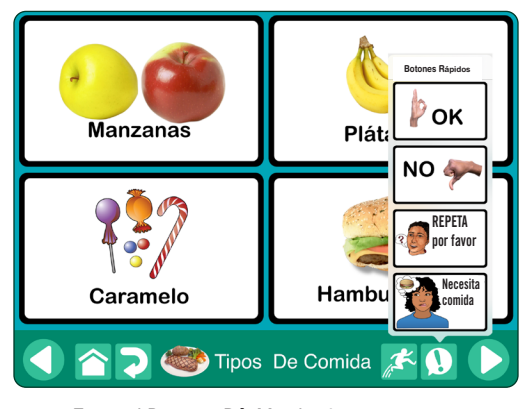

Fig. 2-3 Toque el **Botones Rápidos** botón para usar ubicaciones de mensajes adicionales.

## <span id="page-6-0"></span>**Sección 3**

## **Uso del Editor de la página**

Para **salir del Editor de la página**, toque el botón de Inicio o use el deslizamiento ascendente con tres dedos en la pantalla del iPad. Para restringir el acceso al Editor de la página durante el uso de un estudiante, agregue un requisito de código de entrada para dejar el reproductor (consulte la configuración de la aplicación, página 35). Toque el botón de Editor de la página **trage Editor** en la pantalla de Inicio para crear y editar las Páginas de comunicación.

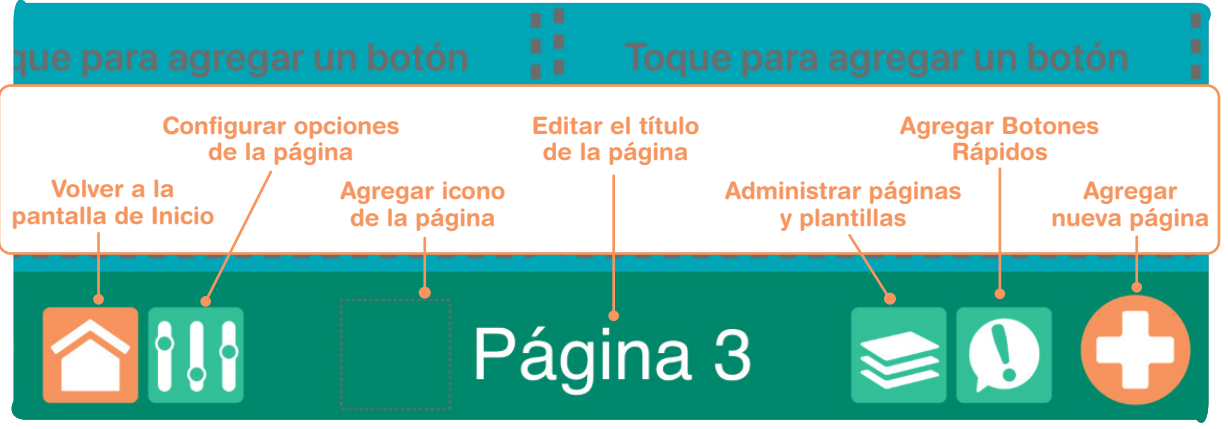

Fig. 3-1 Use el **Editor de la página** para agregar **Ubicaciones de mensajes** a la página. Una página puede dividirse en 1, 2, 4, 9, 16, 25 o 36 Ubicaciones de mensajes. Cada Ubicación de mensaje puede tener un aspecto y una acción diferentes. Una página no tiene que usar todos los botones disponibles como Ubicaciones de mensajes. Se pueden agregar hasta cuatro Ubicaciones de mensajes de Vocabulario principal adicionales a un libro (consulte la página 15 para obtener información sobre cómo usar el Vocabulario principal)

## **3.1 Agregar nuevas páginas a un libro**

Se agregan nuevas páginas desde el **menú Nueva Página,** lo que proporciona diferentes formas de agregar páginas a un Libro de comunicación. Abra el menú Nueva Página con el botón **que** aparece en la última página de un libro. Las opciones, enumeradas desde abajo hacia arriba:

- **• Botón Agregar página en blanco.** Inserte una página en blanco para agregar nuevas Ubicaciones de mensajes.
- **• Agregar página de escena en blanco.** Use una imagen para el contenido de la página en lugar de Ubicaciones de mensajes. Agregue un punto de acceso sensible al tacto a la imagen (consulte la página 16).
- **• Página de teclado.** Permita que los usuarios avanzados escriban mensajes con el teclado del iPad con la función de predicción de palabras incorporada. Los mensajes completos se reproducen con la función de texto a voz. (Consulte la página 18).
- **• Asistente de la página.** Ingrese los puntos del texto para crear rápidamente un conjunto de Ubicaciones de mensajes para la página (consulte la sección 3.1.1).
- **• Página duplicada.** Copie una página de un libro y revise las ubicaciones de mensajes existentes.

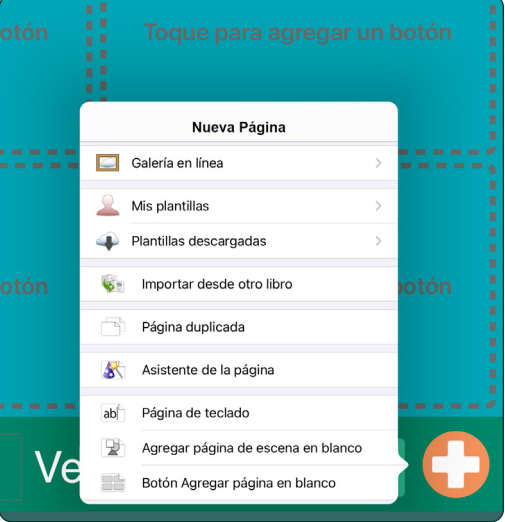

Fig. 3-2 Hay diferentes métodos para agregar nuevas páginas disponibles del menú **Nueva Página.** El menú Nueva Página se abre con el botón "+" que se encuentra en la última página de un libro. También puede abrirse desde la pestaña Administrar páginas abierta.

- Importar desde otro libro. Copiar una página de un libro diferente.
- **• Plantillas descargadas, Mis plantillas, Galería en línea.** Use páginas prediseñadas de su colección de Plantillas, o de una Galería de plantillas en línea (consulte las páginas 21–24).

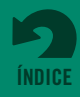

### <span id="page-7-0"></span>**3.1.1 Page Wizard**

El Asistente de la página es una utilidad de **GoTalk NOW** que facilita la creación de una Página de comunicación y agrega texto de botón a todas las Ubicaciones de mensajes. En función de las entradas de texto de botón agregadas, el Asistente de la página generará una página con 1, 2, 4, 9, 16, 25 o 36 Ubicaciones de mensajes. Una entrada de texto en blanco dejará un espacio en blanco en la página en lugar de una Ubicación de mensaje.

### Si selecciona **Agregar imágenes de la**

**Biblioteca** antes de escribir las entradas de texto del botón, el Asistente de la página agregará imágenes automáticamente a sus Ubicaciones de mensajes desde la Biblioteca de imágenes que usted elige. Si no se encuentra coincidencia, solamente aparecerá el texto del botón en la Ubicación de mensaje.

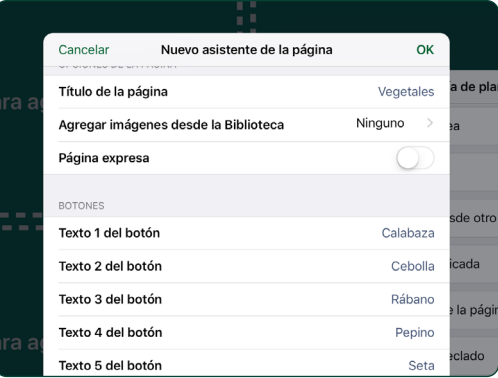

Fig. 3-3 Agregue texto del botón para un máximo de 36 botones de ubicaciones con el **Asistente de la página**, luego toque Listo para crear una página con todas las Ubicaciones de mensajes en el lugar en la página.

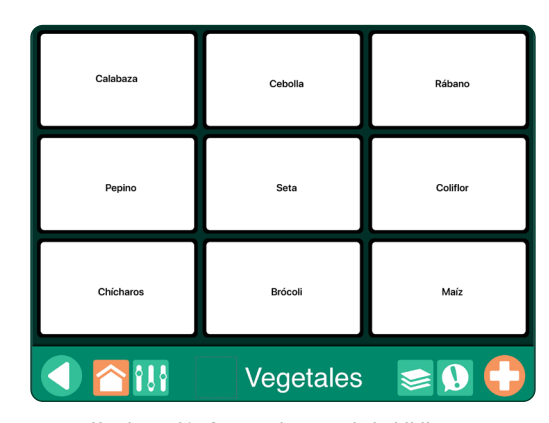

Fig. 3-4 Use la opción Agregar imagen de la biblioteca para agregar imágenes automáticamente relacionadas con el texto del botón agregado a las Ubicaciones de mensajes. Si no se encuentra coincidencia, solamente aparecerá el texto del botón en la Ubicación de mensaje.

## **3.2 Configurar opciones de la página**

El botón **Opciones de la página** se utiliza para controlar la disposición y el aspecto de una Página de comunicación

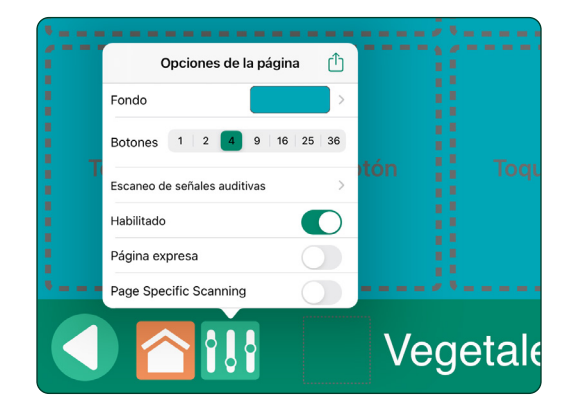

Fig. 3-5 Use el botón Opciones de la página para ajustar las funciones de la página.

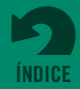

**• Fondo.** Elija un color de fondo para la página. Seleccione entre las opciones de la paleta de colores proporcionada o use la herramienta de selección de color.

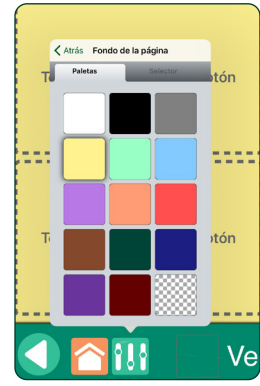

Fig. 3-6 El color del fondo seleccionado está almacenado en el botón de paleta de colores en forma de rejilla que se encuentra en la parte inferior derecha para utilizarse cuando se asigna ese color al texto o a los bordes.

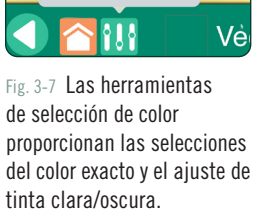

< Atrás Fondo de la página

#FFF28

Selecto

**btón** 

1111

tón

**• Botones.** Seleccione la cantidad de Ubicaciones de mensajes permitidas en la Página de comunicación: 1, 2, 4, 9, 16, 25 o 36.

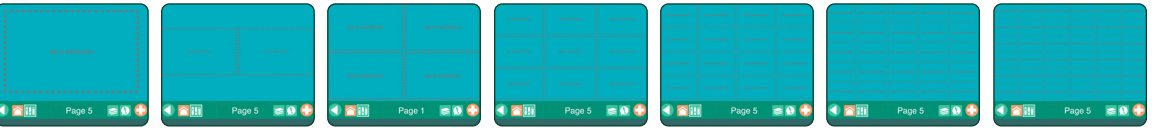

Fig. 3-8 Una Página de comunicación puede tener 1, 2, 4, 9, 16, 25 o 36 botones agregados según la cantidad de Ubicaciones de mensajes que haya en la página.

- **• Escaneo de señales auditivas.** Asigne señales auditivas a filas o columnas para navegar por la pantalla y hacer selecciones. Seleccione Agrupar en la configuración de la aplicación para seleccionar el escaneo de una fila o columna cuando se habilitan las Señales auditivas en la configuración de la aplicación.
- **• Habilitado.** Encienda esta configuración para incluir la página en un libro y mostrarla en el Reproductor. Apague esta configuración para excluir la página.
- **• Página expresa.** Encienda esta configuración para agregar la barra de comunicación de la Página expresa al Reproductor de esa página. Apague la configuración para retirar la barra de comunicación.

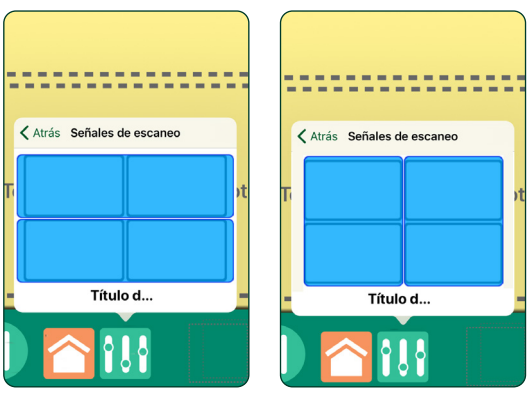

Fig. 3-9 **Señales auditivas para filas:** cuando se utiliza la exploración auditiva, toque en cada fila para establecer una señal como audio grabado o Texto a voz.

Fig. 3-10 **Señales auditivas para columnas:** cada columna en una página puede usar un audio grabado o una señal de texto a voz cuando se está utilizando el escaneo auditivo.

**• Escaneado de páginas específicas.** Solamente en la página actual anula la configuración para elegir botones por líneas, columnas, u otros grupos (consulte la configuración de **Agrupamiento**, página 35).

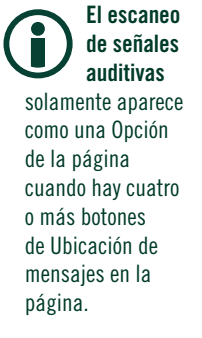

Se ha asignado una disposición de un solo botón a la página, el **Botón de activación automática**  aparece como una configuración adicional en el botón de Opciones de la página. Cuando la función de Activación automática está en uso, la Ubicación de mensajes se activa automáticamente cuando se abre la Página de comunicación.

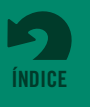

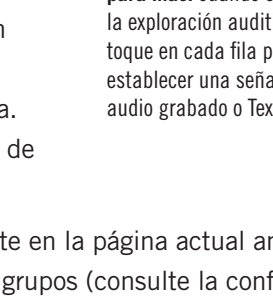

## <span id="page-9-0"></span>**3.3 Rótulos de la página**

Un Rótulo de la página aparece en la parte inferior de una Página de comunicación. El rótulo puede tener un Titulo de la página, un Icono de la página, o ambos. El área del Rótulo de la página también puede dejarse en blanco. Por defecto, el número de página se utiliza para el Título de la página. Aparecerá un Icono de página solo cuando se agregue. Para hacer cambios al Rótulo de la página o para agregar una Señal auditiva para la página, toque el área del rótulo de la pantalla de edición.

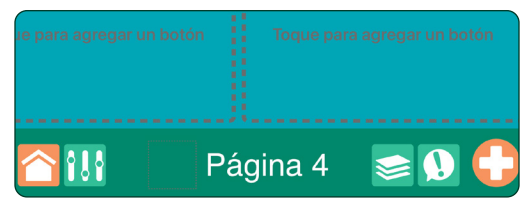

Fig. 3-11 Por defecto, el número de página se utiliza para el **Título del rótulo de la página**.

### **3.3.1 Título del rótulo de la página**

Aparece un título de la página en la parte inferior de cada Página de comunicación. Los títulos de la página también se utilizan para la lista de Pasar a de los enlaces de la página. Use el campo de entrada de texto para modificar o eliminar el texto del rótulo. Toque el botón **Configurar fuente** para cambiar el tamaño del texto y el estilo de fuente.

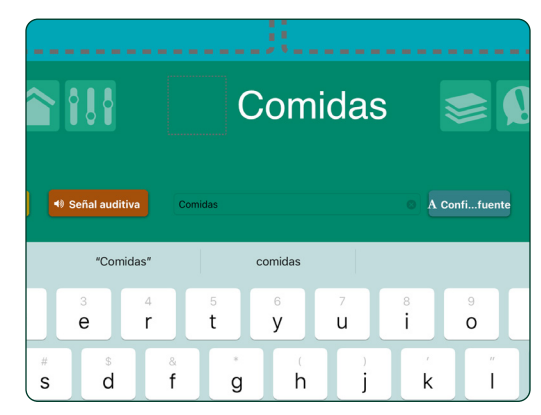

Fig. 3-12 Toque el Rótulo de la página y use el **campo de entrada de texto** para cambiar o eliminar el título de una página.

### **3.3.2 Icono del rótulo de la página**

Se puede agregar una imagen al Rótulo de la página. Toque el espacio del rótulo al lado del título de la página para agregar una imagen del icono. Las imágenes están disponibles en la Biblioteca de GoTalk Image, a través de una búsqueda por Internet, desde la Biblioteca de fotos del iPad, o desde una nueva fotografía tomada con la cámara del iPad.

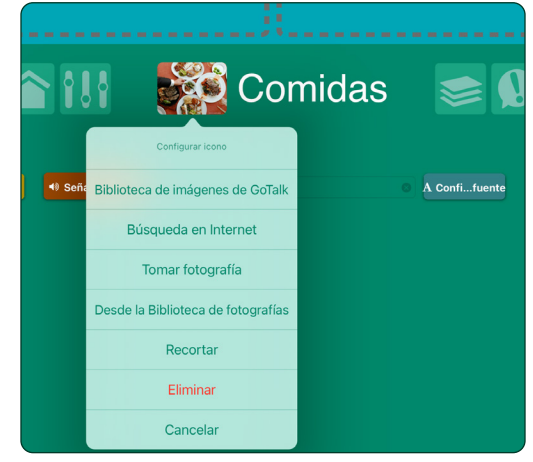

Fig. 3-13 Toque la casilla **Icono de la página** para agregar una imagen al Rótulo de la página. Las imágenes pueden agregarse desde la Biblioteca de imágenes de GoTalk, una búsqueda en Internet o la Biblioteca de fotos del iPad. También puede usar la cámara del iPad para crear la imagen de un icono.

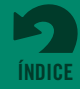

### <span id="page-10-0"></span>**3.3.3 Señal auditiva para las páginas**

Las herramientas de Rótulo de la página incluyen el botón **Señal auditiva** para agregar una señal auditiva a una página. La señal puede crearse con el reproductor de Texto a voz o con el grabador de audio. Cuando se enciende la función Señales auditivas en la configuración de la aplicación, la señal de la página de audio se escuchará cuando se abra la Página de comunicación.

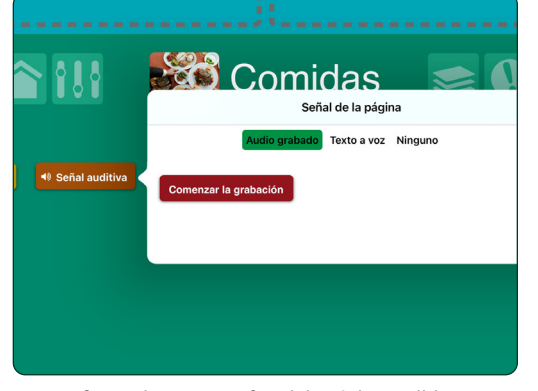

Fig. 3-14 Se puede crear una Señal de página auditiva para una página con el **grabador de audio**.

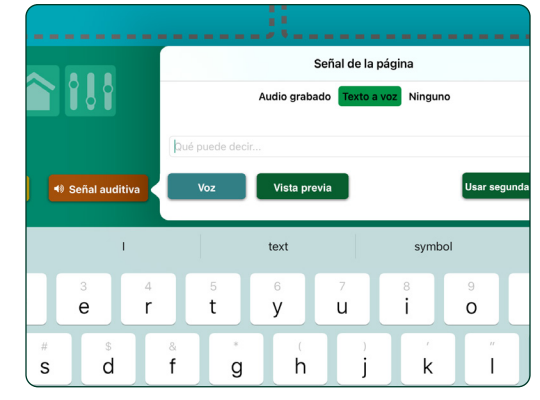

Fig. 3-15 Se puede crear una Señal de página auditiva para una página con el **reproductor de texto a voz.**

## **3.4 Creación de una ubicación de mensaje**

Para agregar Ubicaciones de mensajes a una página de Comunicación, comience por seleccionar uno de los botones de página no asignados. La nueva Ubicación de mensajes tendrá un borde negro, fondo blanco y las palabras "Texto del botón" como un texto de espacio reservado.

#### **3.4.1 Colores del fondo y de los bordes**

Los colores del fondo y de los bordes pueden ser diferentes para cada Ubicación de mensaje. El color del borde puede coincidir con el del fondo o puede ser diferente. Use **Fondo** y Borde **para para cambiar los colores de la** Ubicación de mensajes.

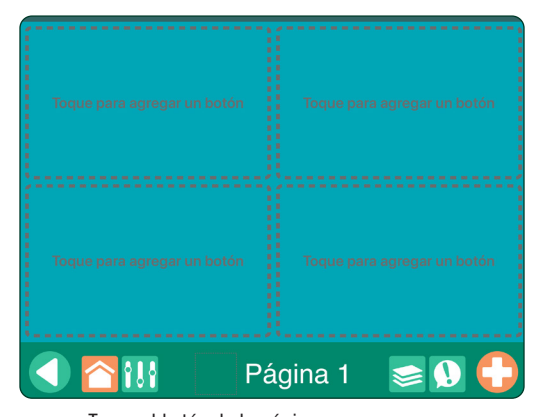

Fig. 3-16 Toque el botón de la página para crear una **Ubicación de mensaje**.

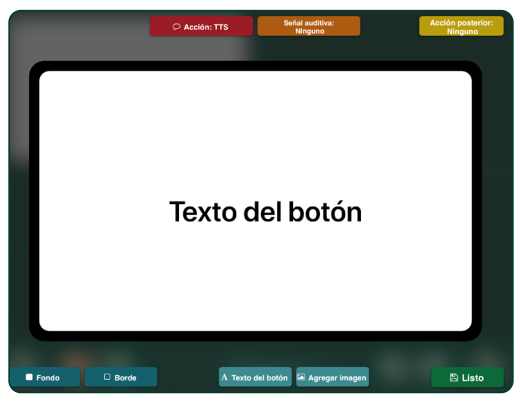

Fig. 3-17 **Los botones de edición** que se encuentran por encima y por debajo de la Ubicación de mensaje ofrecen herramientas para modificar el aspecto de una Ubicación de mensaje y agregarle funciones. Las palabras "Texto del botón" aparecerán como texto de espacio reservado.

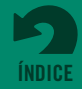

### <span id="page-11-0"></span>**3.4.1 Colores del fondo y de los bordes** *(continuación)*

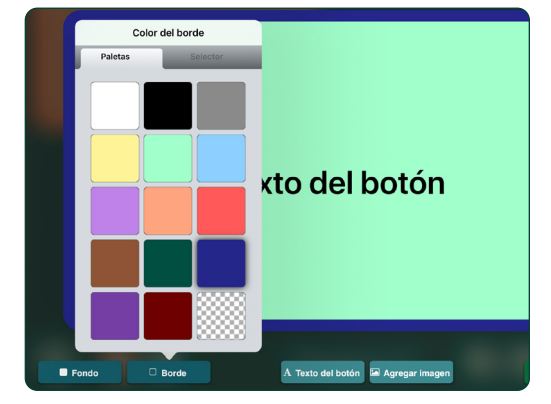

Fig. 3-18 Use los botones Fondo y Bordes para elegir los colores del botón de Ubicación de mensaje. La pestaña **Paletas** ofrece un conjunto de opciones de colores estándar. La opción de paleta en forma de rejilla que se encuentra abajo a la derecha almacena el color de fondo seleccionado para usar cuando se asigna un color de texto o borde.

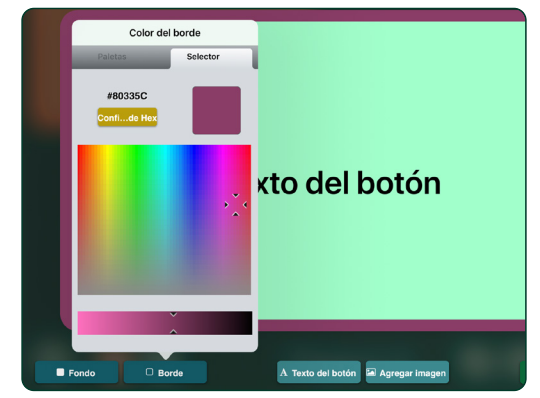

Fig. 3-19 Para las selecciones de color personalizadas, use a pestaña Selector para seleccionar cualquier color. O bien, use el botón **Configurar a través de Hex** para ingresar un valor de color hexadecimal. La sintonización de claridad/oscuridad de un color puede ajustarse con el control deslizante.

### **3.4.2 Texto del botón**

Toque Texto del botón **A Texto del botón** o toque dos veces el texto de una Ubicación de mensajes abierta para usar la configuración de ajuste de texto. Escriba el texto que se va a mostrar. Es posible modificar el tamaño del texto, el estilo de fuente y el color.

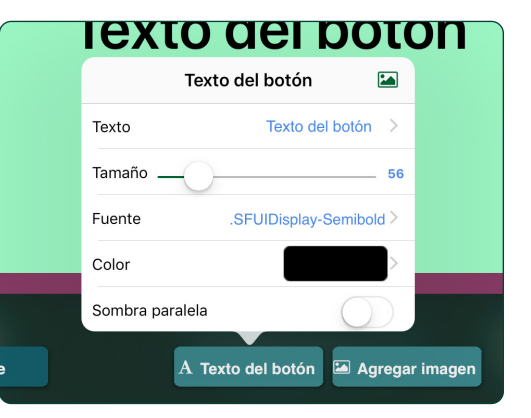

Fig. 3-20 El mensaje de texto en la Ubicación de mensaje se ajusta con la configuración de la pestaña **Texto del botón**.

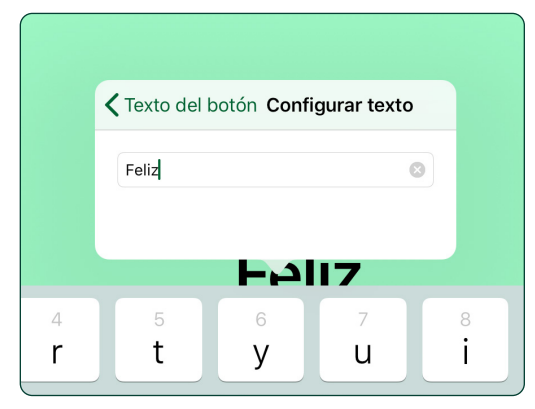

Fig. 3-21 Toque la configuración **Texto** para agregar o eliminar una palabra o frase a la Ubicación de mensaje. Esta opción también se abrirá si toca dos veces el texto del botón en una Ubicación de mensaje.

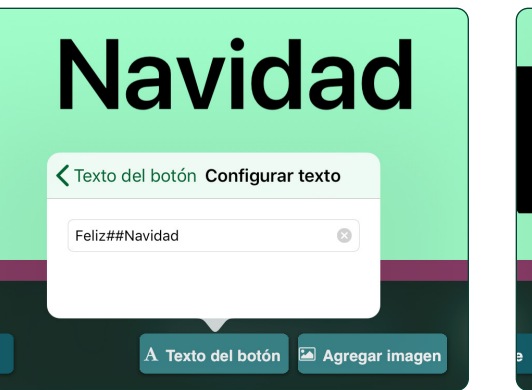

Fig. 3-22 **Es posible colocar líneas de texto separadas** en la Ubicación de mensaje al escribir los caracteres ## al inicio de una nueva línea.

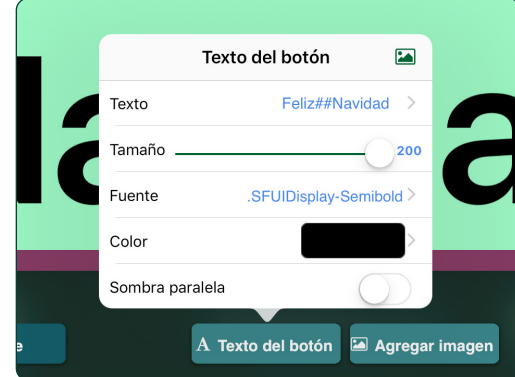

Fig. 3-23 Ajuste el **Tamaño** del texto de la Ubicación de mensaje con el control deslizante. También puede cambiar el tamaño del texto al tocar y estirar el texto con los dedos.

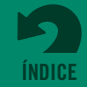

### <span id="page-12-0"></span>**3.4.2 Texto del botón** *(continuación)*

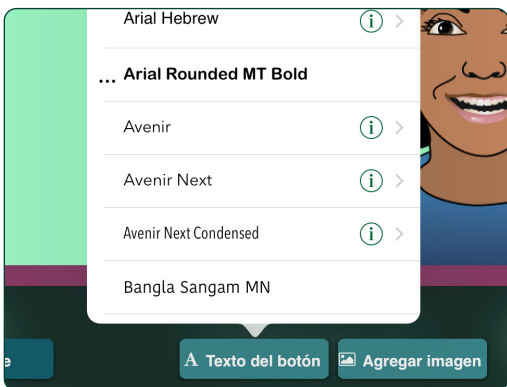

Fig. 3-24 Para cambiar el estilo del texto, toque la configuración **Fuente** y elija un estilo de fuente disponible.

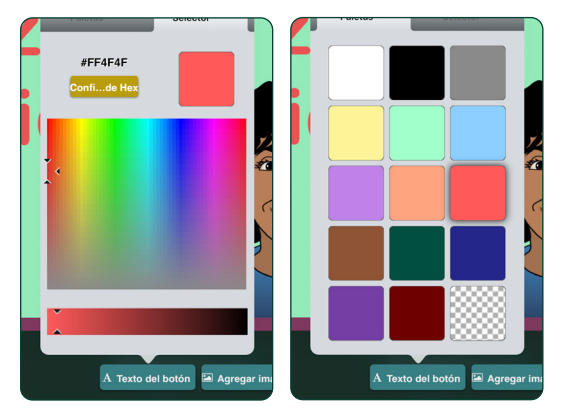

Fig. 3-25 Use las pestañas Paletas o Selector para elegir el **Color del texto**. La opción de paleta en forma de rejilla que se encuentra abajo a la derecha seleccionará el color de fondo actual.

## **3.4.3 Agregar imágenes a una ubicación de mensaje**

Use el botón **Agregar imagen a Agregar imagen** para agregar una o más imágenes a una Ubicación de mensaje. Las imágenes pueden obtenerse desde la Biblioteca de imágenes de GoTalk, desde su Biblioteca de fotografías del iPad o desde una búsqueda en Internet. También puede usar la cámara del iPad para tomar una fotografía para colocar en una Ubicación de mensaje.

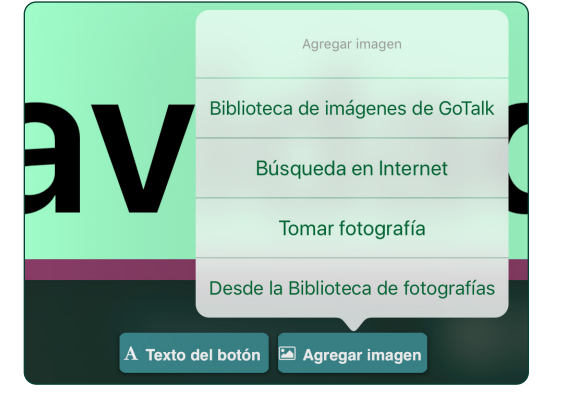

Fig. 3-26 Toque el botón **Agregar imagen** para colocar una imagen en una Ubicación de mensaje. Elija entre cuatro opciones de fuentes de imágenes.

de imágenes.

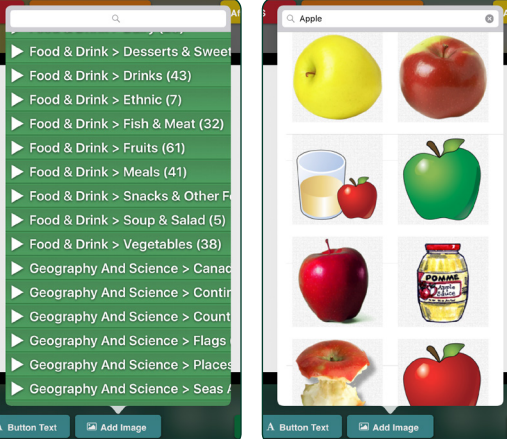

Fig. 3-27 La **Biblioteca de imágenes de GoTalk** tiene más de 4000 imágenes entre las cuales elegir. Desplácese por las categorías o ingrese una palabra clave en el campo de texto para reducir las opciones.

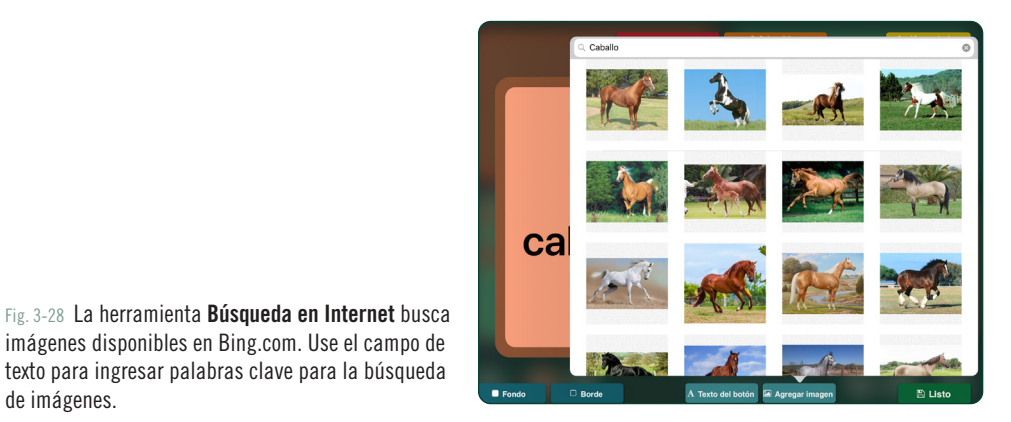

**[ÍNDICE](#page-1-0)**

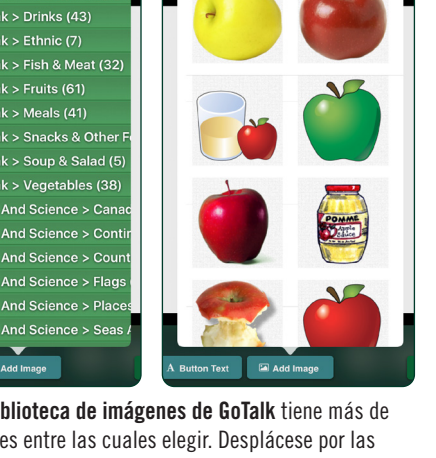

### <span id="page-13-0"></span>**3.4.3 Agregar imágenes a una ubicación de mensaje** *(continuación)*

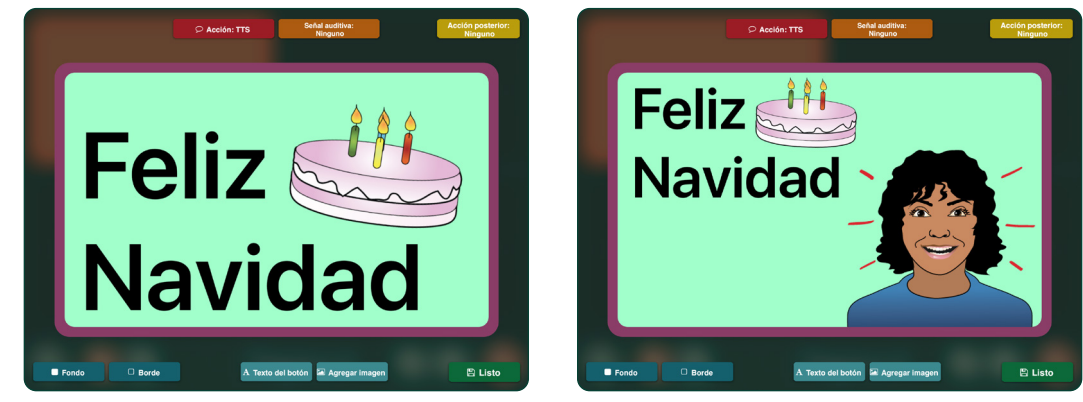

Fig. 3-29 Se puede agregar más de una imagen a una Ubicación de mensaje.

### **3.4.4 Editar una imagen**

Una imagen ubicada en una Ubicación de mensajes puede ampliarse, achicarse, recortarse, moverse y rotarse. Toque dos veces o toque y mantenga presionada una imagen para abrir la pestaña **Editar imagen**.

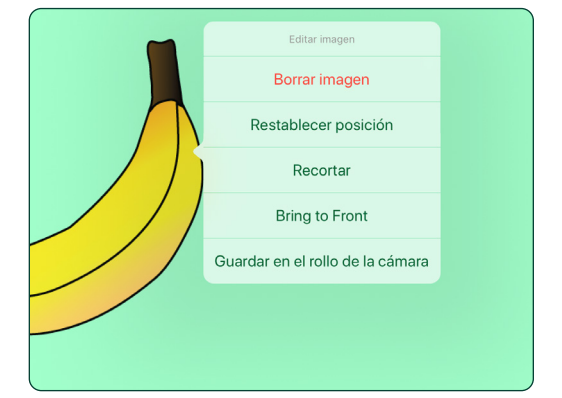

Fig. 3-30 Toque y mantenga presionada u[na imagen para](#page-1-0) abrir la configuración **Editar imagen** para recortar, eliminar, o llevar una imagen al frente de otros objetos de imagen. Toque **Restablecer posición** para volver a la ubicación de la imagen original en la Ubicación de mensaje. Toque **Guardar en rollo de cámara** para almacenar la imagen en la Biblioteca de fotografías de su iPad.

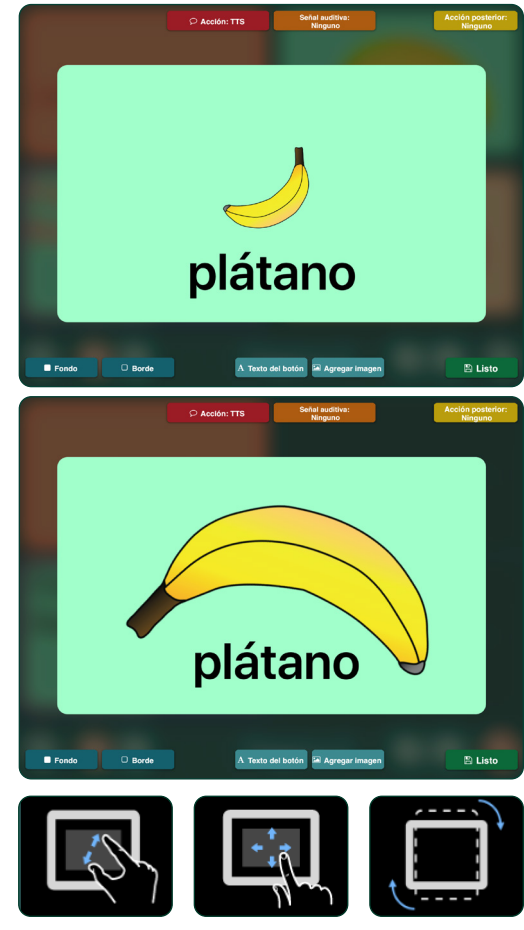

Fig. 3-31 **Vuelva a colocar una imagen** en la Ubicación de mensaje con la función de arrastrar con el dedo. **Cambie el tamaño de una imagen** al tocarla y ampliar la pantalla. Para **girar una imagen**, use dos dedos para girar la imagen en cualquier dirección.

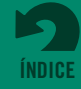

<span id="page-14-0"></span>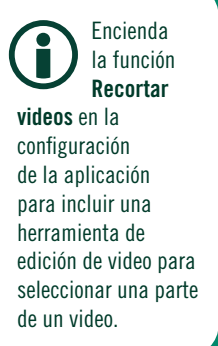

## **3.4.5 Agregar acciones a una ubicación de mensaje**

Use el botón **Acción para agregar** las conductas multimedia a una Ubicación de mensaje. Se puede agregar un mensaje de audio con las opciones **Audio grabado** o **Texto a voz**. **Saltar a una página** puede convertir una Ubicación de mensaje en un botón de navegación. El **Reproductor multimedia** se utiliza para reproducir audio desde una lista de canciones de iTunes. La acción **URL** asigna una ubicación de página web para que la Ubicación de mensaje se abra con el explorador web del iPad (el iPad debe estar conectado a Internet). La acción **GoVisual** lanza la app GoVisual de Attainment y abre la escena que elige. La acción **Video** convierte la Ubicación de mensaje en un botón de reproductor de video.

Se puede agregar una segunda acción a la Ubicación de mensaje con un mensaje de Audio grabado o de Texto a voz que ocurrirá después de que se reproduzca el mensaje. Después de agregar un mensaje de audio a la Ubicación de mensaje, toque el botón **Acción posterior Acción posterior** para agregar una de las tres posibles acciones:

- **•** Ir a la página siguiente del libro
- **•** Volver a la página que vio anteriormente
- **•** Pasar a una página específica

Se utiliza el botón **Control del matiz de luz** o el control wifi de los sistemas de matiz de iluminación, cuando estén disponibles. El puente de apoyo y la tecnología del portal requeridos para este sistema de control de iluminación ambiental deben comprarse por separado.

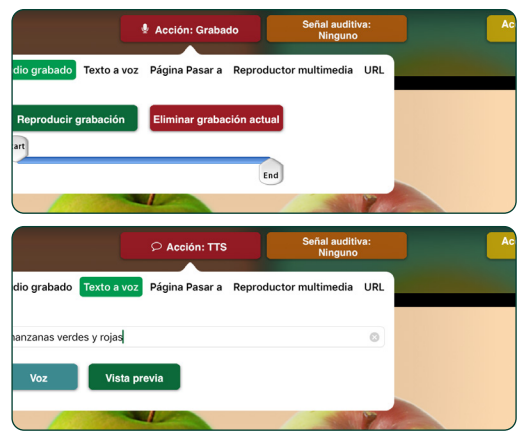

Fig. 3-32 Toque el botón **Acción** para agregar una grabación o un audio de texto a voz a una Ubicación de mensaje.

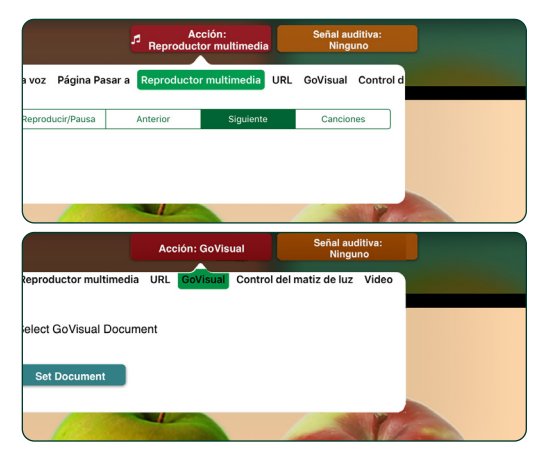

Fig. 3-33 Una Ubicación de mensaje puede usarse para reproducir una canción o para mostrar un video. Use la acción **Reproductor multimedia** para elegir una canción de la lista de canciones del iPad. Use la acción **GoVisual** para lanzar una escena de GoVisual.

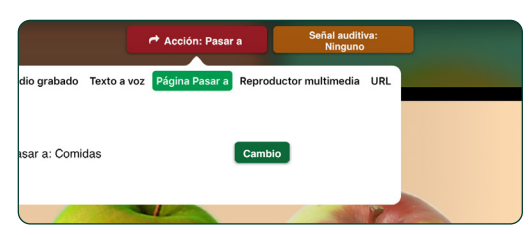

Fig. 3-34 Use la acción **Pasar a la página** para usar la Ubicación de mensaje como un botón de navegación del libro.

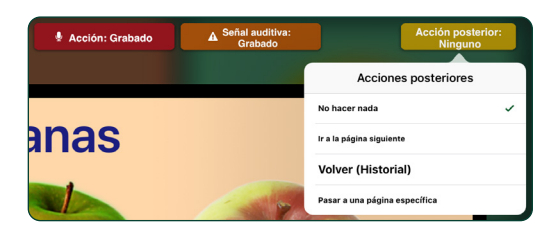

Fig. 3-35 Toque el botón **Acción posterior** para agregar una segunda acción que sucede después de reproducir una acción del mensaje de audio.

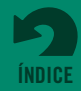

## <span id="page-15-0"></span>**3.4.6 Señales auditivas para las ubicaciones de mensajes**

Use el botón **Señal auditiva para paraditiva**: **para** agregar una señal auditiva a una Ubicación de mensaje. Se reproduce una señal auditiva cuando se toca la Ubicación de mensaje. La señal puede crearse con el grabador de audio o con el reproductor de texto a voz. Las señales auditivas se reproducirán solamente si se encienden en la configuración principal de la aplicación.

Las señales auditivas agregadas a las Ubicaciones de mensajes pueden ayudar con la comunicación para diferentes fines. Aquí hay algunos ejemplos:

- **• Instrucciones de escaneo.** Una señal auditiva puede proporcionar una instrucción hablada para cada Ubicación de mensaje durante el proceso de escaneo. Esto se denomina "escaneo auditivo".
- **• Introducción de nuevo vocabulario.** Algunas palabras y conceptos son difíciles de ilustrar visualmente. Una señal auditiva puede facilitarle comprender mensajes tales como "por favor" o "deseo" o una imagen difícil de interpretar.
- **• Impedimento visual.** Una señal auditiva puede ayudar a un comunicador que está ciego o que tiene un impedimento visual a navegar por un Libro de comunicación.
- **• Mensajes preliminares.** Al agregar una señal auditiva, una Ubicación de mensaje se convierte en una acción de dos partes. La primera vez que toca se reproduce la señal auditiva, y la segunda vez se reproduce un mensaje adicional, si este se ha agregado a la Ubicación de mensaje.

## **3.4.7 Copiar, pegar, intercambiar, eliminar, o esconder ubicaciones de mensajes en una página**

Una vez que haya creado una Ubicación de mensaje, esta puede copiarse a otras ubicaciones de botones disponibles en una Página de comunicación. Toque y mantenga presionada la Ubicación de mensaje para usar las herramientas **Copiar** y **Pegar**, o para rotar dos Ubicaciones de mensajes con la herramienta **Intercambiar**. Las ubicaciones de mensajes pueden eliminarse de una página con la herramienta **Eliminar** o esconderse con la herramienta **Deshabilitar**.

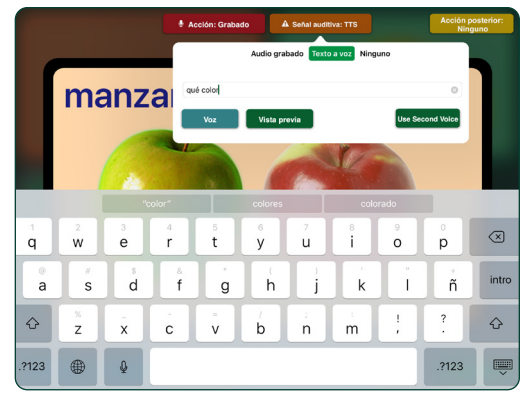

Fig. 3-36 Toque el botón **Señal auditiva** para crear un mensaje para utilizarlo como una Señal auditiva para la Ubicación de mensaje.

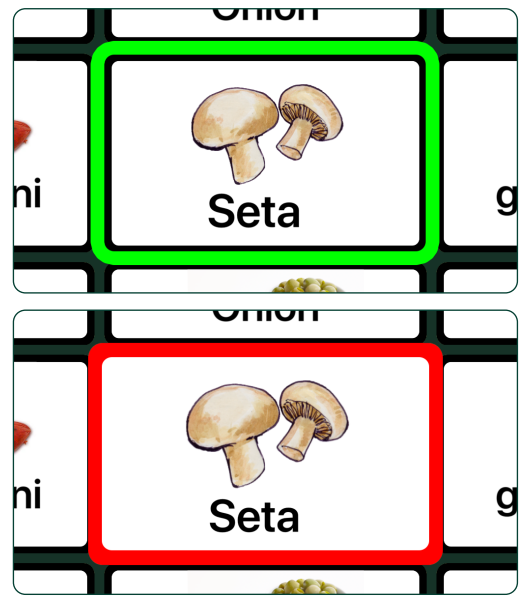

Fig. 3-37 Cuando se enciende la función **Señales auditivas** en la configuración de la aplicación, la primera vez que toca sobre la Ubicación de mensaje se reproduce la señal auditiva, y la Ubicación de mensaje se resalta con un borde verde. Si se vuelve a tocar, la parte resaltada del borde se vuelve roja, y se activan todas las acciones asignadas a la Ubicación de mensaje.

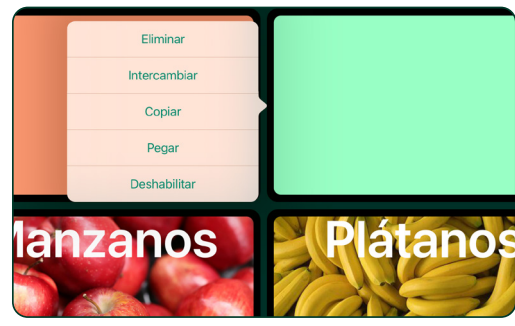

Fig. 3-38 Tap and hold a Message Location to **copy**, **swap**, or **remove** Message Locations.

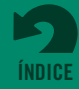

## <span id="page-16-0"></span>**3.4.7 Copiar, pegar, intercambiar, eliminar, o esconder ubicaciones de mensajes** *(cont)*

- **•** Toque y mantenga presionado para seleccionar una Ubicación de mensaje para usar la herramienta **Copiar**. Luego, toque y mantenga presionada una Ubicación de mensaje diferente y use la herramienta **Pegar** para copiarla en la segunda Ubicación de mensaje. Todas las propiedades asignadas a la primera Ubicación de mensaje se mantendrán.
- **•** Para rotar las posiciones de dos Ubicaciones de mensajes en la misma página, toque **Intercambiar** con una de las ubicaciones seleccionadas, y luego toque en la otra ubicación. Las dos Ubicaciones de mensajes cambiarán de posición.
- **•** Use **Deshabilitar** para ocultar una Ubicación de mensaje en una página en lugar de eliminarla de manera permanente.

## **3.5 Botones Rápidos**

La función **Botones Rápidos (exc**) le permite agregar hasta cuatro botones de Ubicaciones de mensajes que estarán disponibles en todas las páginas de un Libro de comunicación.

## **3.6 Administrar páginas y plantillas**

Abra el botón **Páginas entia** para ir a otra página, o toque Editar para reorganizar o eliminar páginas en la lista. Use la Galería de plantillas para agregar páginas nuevas en función de una disposición de página existente (consulte la página 21 para obtener más información sobre las Plantillas).

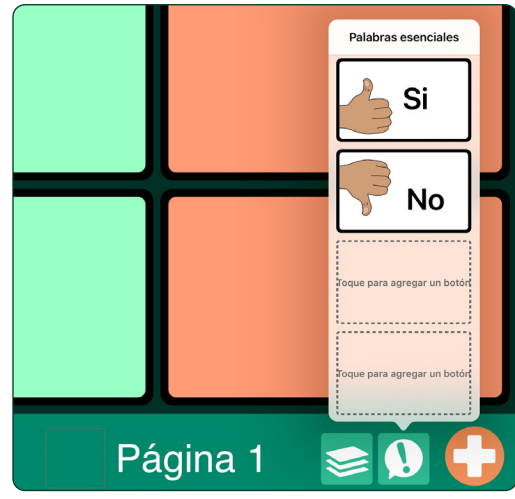

Fig. 3-39 Toque el botón **Botones Rápidos** para crear Ubicaciones de mensaje que estén disponibles en todo el Libro de comunicación.

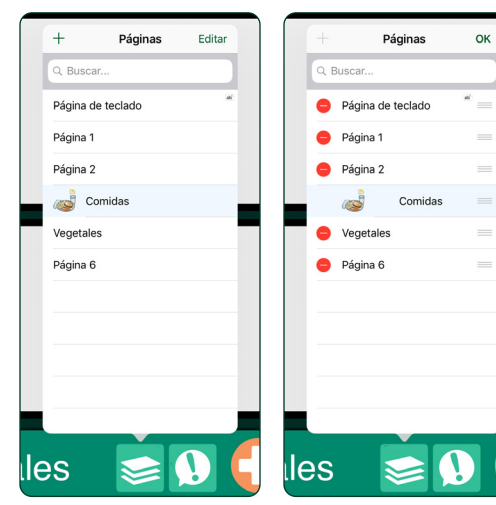

Fig. 3-40 Toque sobre los Rótulos de página detallados para ir a esa página del Libro de comunicación. Toque **Editar** para volver a ordenar o eliminar páginas.

Fig. 3-41 Para **eliminar una página** del Libro de comunicación, toque el botón de eliminación rojo que se encuentra al lado del Rótulo de la página. La página que se visualiza actualmente no puede eliminarse. Para **mover una página**, toque y mantenga presionada la barra de arrastre que se encuentra al lado de una página detallada y muévala a una nueva

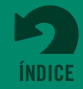

ubicación en la lista.

## <span id="page-17-0"></span>**Sección 4**

## **Creación de páginas de comunicación por escenas**

Se puede usar una Página de comunicación por escenas para el contenido de una página como una alternativa a la grilla de páginas de las Ubicaciones de mensajes. Los puntos de acceso táctiles se agregan a partes de la imagen para crear acciones para tocar la pantalla. Todas las acciones disponibles para las Ubicaciones de mensajes pueden agregarse a puntos de acceso de escenas.

Para crear una Página de comunicación por escenas, use la opción **Agregar página de escena en blanco** del menú Nueva Página. Elija una imagen para la página y agregue puntos de acceso táctiles.

- **1.** Abra el menú Nueva Página con el botón  $\Box$  y seleccione **Agregar página de escena en blanco.**
- **2.** Toque el botón **de** en la esquina inferior derecha para establecer la imagen de la escena. Elija una imagen de la Biblioteca de imágenes de GoTalk, la Biblioteca de fotografías del iPad, o una búsqueda en Internet. También puede usar la cámara del iPad para tomar una imagen para la página.
- **3.** Arrastre o toque la imagen para ajustar el tamaño y la posición en la página.
- **4.** Para bloquear la imagen en un lugar en la página, toque el botón **(p)** nuevamente, y luego toque Bloquear imagen para evitar que la imagen se mueva mientras se agregan puntos de acceso a la página.

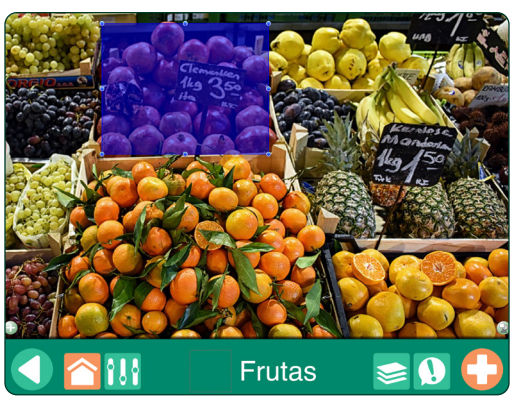

Fig. 4-1 Una **Página de comunicación por escenas** usa puntos de acceso sensibles al tacto para impulsar acciones.

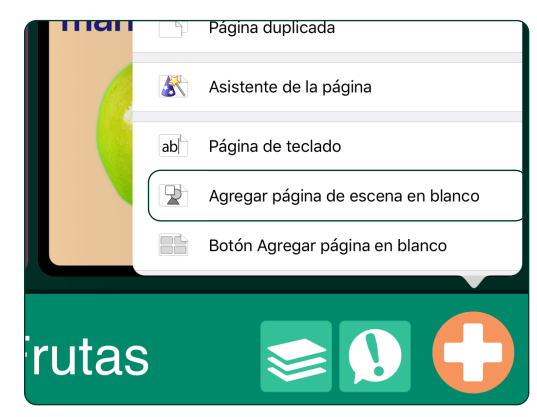

Fig. 4-2 Seleccione **Agregar página de escena en blanco** del menú Nueva Página para crear una Página de comunicación por escenas.

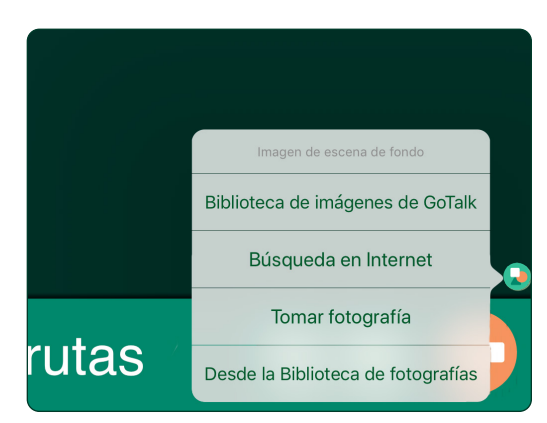

Fig. 4-3 Se puede elegir la **imagen de la página** desde la Biblioteca de fotografías de su iPad, la Biblioteca de imágenes de GoTalk, de una búsqueda en Internet, o puede tomarse con la cámara del iPad.

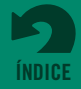

**Sección 4 Creación de páginas de comunicación por escenas**

- **5.** Toque el botón **para agregar un área de** punto de acceso a la página. Arrastre o toque el punto de acceso para ajustar el tamaño y la posición en la imagen.
- **6.** Toque el punto de acceso para abrir una pestaña para configurar acciones. Los mismos medios y navegaciones usados para Ubicaciones de mensajes pueden agregarse a puntos de acceso de imágenes. Se pueden agregar hasta 25 puntos de acceso a una Página de comunicación por escenas.

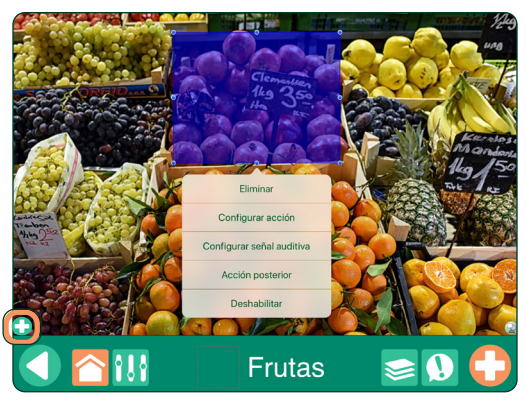

Fig. 4-4 Coloque **puntos de acceso** en la imagen y agregue acciones como lo haría para una Ubicación de mensaje.

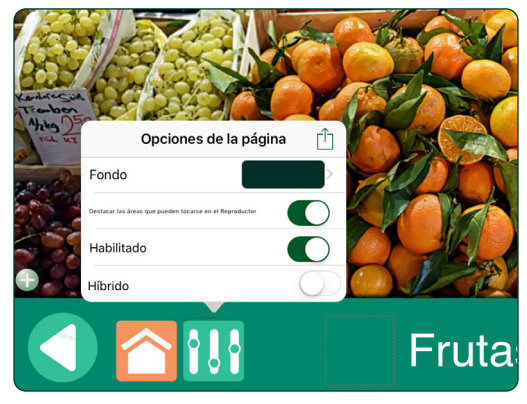

Fig. 4-5 Use la pestaña Opciones de la página para agregar un color de fondo si la imagen no ocupa toda la página. Encienda Resaltar áreas que pueden tocarse en el Reproductor para que sea posible ver los puntos de acceso en el modo Reproductor.

## **4.1 Agregar ubicaciones de mensajes a una página de comunicación por escenas**

Utilice la configuración **Híbrida** en Opciones de la página para agregar una fila de hasta cuatro botones de Ubicación de mensajes a una Página de comunicación por escenas. Utilice la configuración **Orientación** para ubicar las Ubicaciones de mensajes a la izquierda, a la derecha, arriba o abajo de la Página de escenas.

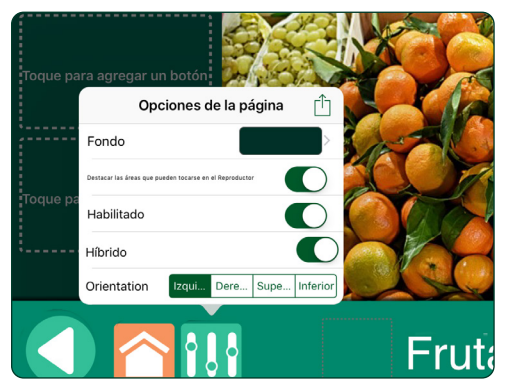

Fig. 4-6 Use la pestaña Opciones de la página para crear una **Página de comunicación por escenas híbrida**. Se pueden agregar hasta cuatro Ubicaciones de mensajes.

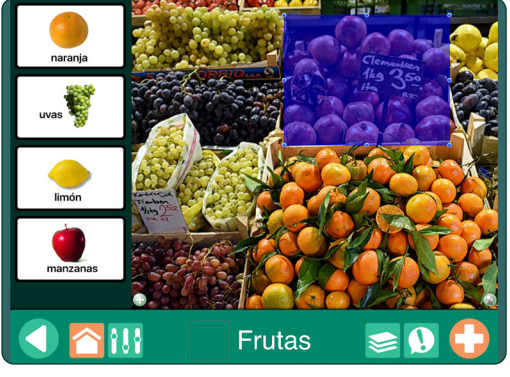

Fig. 4-7 Es posible agregar Ubicaciones de mensajes a la izquierda, a la derecha, arriba o abajo de una Página de comunicación por escenas híbrida.

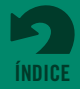

## <span id="page-19-0"></span>**Section 5**

## **Uso de páginas de teclado**

El escaneo automático y escalonado incluye solamente botones de navegación de la Página del reproductor cuando se usa una Página de teclado.

Las Páginas de teclado cuentan con una barra de mensajes para escribir mensajes con el teclado del iPad y la predicción de palabras incorporada. Los mensajes escritos pueden escucharse con un reproductor de mensajes de Texto a voz. Agregue la **Página de teclado** previamente formateada del menú Nueva Página. Se puede agregar más de una Página de teclado al mismo libro. No se pueden hacer ajustes en la página en cuanto a tamaño o estilo del texto. El título de la página "Página de teclado" no puede modificarse.

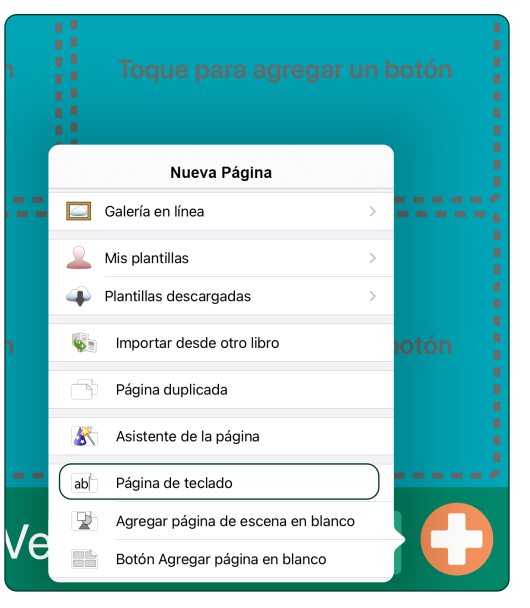

Fig. 5-1 Seleccione **Página de teclado** desde el menú Nueva Página para crear una página de comunicación que permita escribir mensajes con el teclado de la pantalla del iPad.

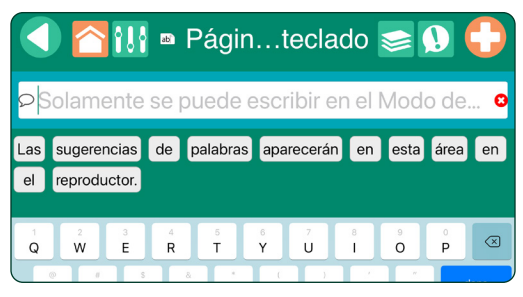

Fig. 5-2 Mientras se escriben caracteres en la **barra de mensajes**, se presentan las posibilidades de palabras para ayudar con la finalización de palabras. Esta función puede apagarse en la configuración de la aplicación.

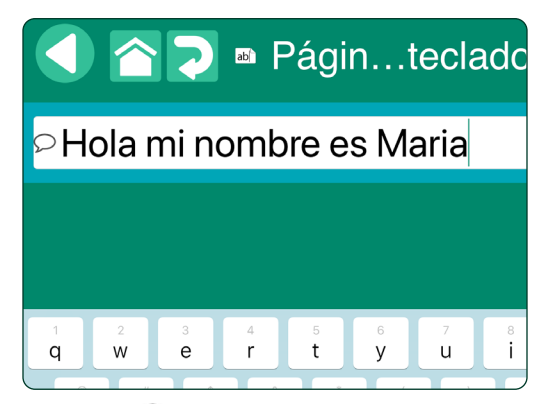

Fig. 5-3 **Toque para escuchar el mensaje escrito** con el audio de Texto a voz. El mensaje estará disponible para volver a reproducirse hasta que se escriban palabras nuevas **en la barra de mensajes.**

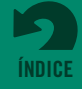

## <span id="page-20-0"></span>**Sección 6**

Para agregarse a una barra de mensajes, una Ubicación de mensaje debe tener un **Audio grabado o Texto a voz** como una acción asignada.

## **Uso de páginas expresas**

**Las Páginas expresas** usan una barra de mensajes para combinar los botones de mensajes seleccionados y reproducirlos en secuencia. Tocar una Ubicación de mensaje la agrega a la barra de mensajes.

## **6.1 Agregar páginas expresas a su libro**

Con una Página de comunicación abierta en el Editor de la página, toque el botón **Opciones de la**  página **vida** y encienda la configuración de la página expresa para esa página. Se colocará una barra de mensajes en la Página de comunicación. Para eliminar la barra de mensajes, vuelva a las Opciones de la página y apague la configuración de Página expresa.

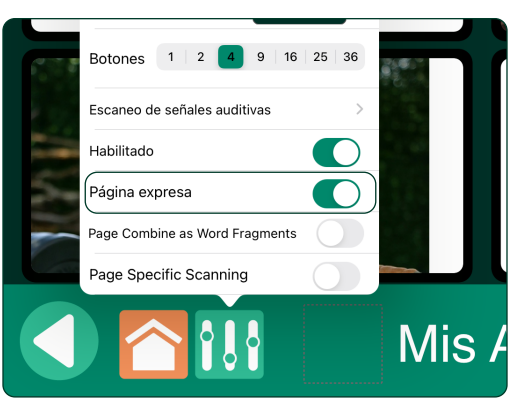

Fig. 6-1 Encienda la **Página expresa** desde el botón **Opciones de página** para agregar la barra de mensajes a una Página de comunicación.

## **6.2 Uso de la barra de mensajes en el reproductor**

Cuando la barra de mensajes aparece por encima de la Página de comunicación, tocar la Ubicación de mensaje la agrega a la barra de mensajes. No hay límite con respecto a la cantidad de mensajes agregados a la barra de mensajes, y los mensajes pueden agregarse más de una vez. Para eliminar el último mensaje agregado, toque el botón eliminar en la barra de mensajes. Toque y presione el botón "eliminar" para eliminar todos los mensajes.

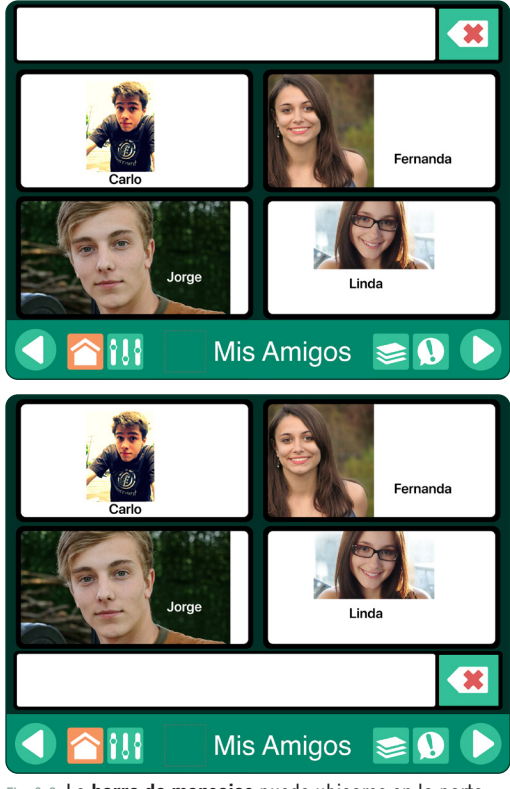

Fig. 6-2 La **barra de mensajes** puede ubicarse en la parte superior o inferior de una **Página expresa**.

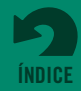

<span id="page-21-0"></span>**Sección 6 Uso de páginas expresas**

Si la función de **señal auditiva** está en uso (encendida en la configuración de la aplicación), la primera vez que toque en una Ubicación de mensaje se reproducirá la señal auditiva y la segunda vez que toque se agregará el mensaje a la barra de mensajes de la Página expresa.

### **6.2 Uso de la barra de mensajes en el reproductor** *(continuación)*

Para reproducir todas las Ubicaciones de mensajes agregadas como un solo mensaje, toque en cualquier lugar de la barra de mensajes. Para escuchar el mensaje nuevamente, vuelva a tocar el botón reproducir en la barra de mensajes. Cuando la barra de mensajes esté en blanco, puede repetirse o reemplazarse con un nuevo mensaje.

## **6.3 Funciones opcionales de la página expresa**

Use la configuración de la aplicación para ver las funciones de Página expresa opcionales.

- **• Ubicación de la barra expresa.** Cambia la ubicación de la barra de mensajes hacia arriba o hacia abajo para todas las páginas del libro.
- **• Crear nuevas páginas como páginas expresas.** Cuando se enciende, cada página nueva creada para un libro incluirá la barra de mensajes.
- **• Combinar los artículos de TTS cuando habla.** Cuando se enciende, una serie de mensajes de texto a voz se leerán como una sola oración. Cuando se apaga, se producirá una pausa entre cada mensaje individual.
- **• Combinar como fragmentos de palabras.** Cuando se enciende, una serie de letras sueltas en la barra del mensaje se leerán juntas para formar una palabra.

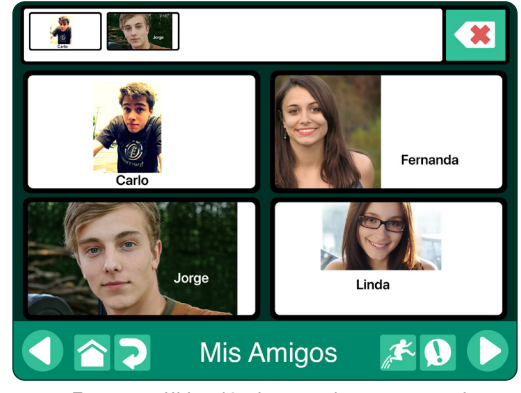

Fig. 6-3 Toque una Ubicación de mensaje para agregarla a la **barra de mensajes**. Toque el botón eliminar para quitar el último mensaje agregado. Toque en cualquier parte de la barra de mensajes para reproducir el mensaje creado.

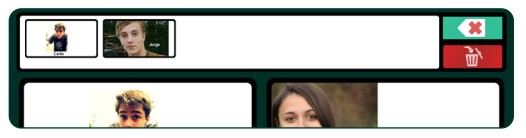

Fig. 6-4 Si el escaneo está en uso, aparecerá un botón de eliminar adicional. El botón superior (verde) elimina la última Ubicación de mensaje agregada a la barra de mensajes. El botón inferior (rojo) eliminará toda la barra de mensajes.

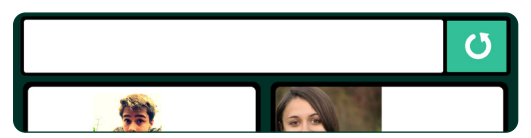

Fig. 6-5 Después de la reproducción de un mensaje, parecerá el botón **responder mensaje** para repetir la reproducción de la barra de mensajes. El contenido del mensaje se guarda en la memoria hasta que se crea un nuevo mensaje.

NOTA: la configuración de la aplicación "Combinar los artículos de TTS cuando habla" también debe encenderse.

## **6.4 Compartir contenido de la barra de mensajes**

Las Ubicaciones de mensajes ubicadas en la barra de mensajes pueden capturarse como una imagen y enviarse por correo electrónico o mensaje de texto. Toque y mantenga presionada la barra de mensajes para abrir la **Ventana Compartir** y seleccionar una de las opciones de entrega. Todas las Ubicaciones de mensajes utilizadas para el mensaje se incluirán en la imagen.

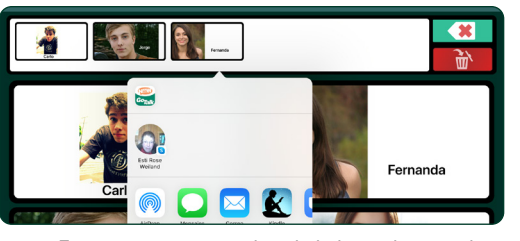

Fig. 6-6 Toque y mantenga presionada la barra de mensajes de la Página expresa para compartir el mensaje.

|  | $\frac{1}{2}$<br>Cancelar          |    |
|--|------------------------------------|----|
|  | Nuevo mensaje                      |    |
|  | Para:                              |    |
|  | Cc/Cco, De: marcyweiland@gmail.com |    |
|  | Asunto:                            |    |
|  |                                    | da |
|  |                                    |    |
|  |                                    |    |

Fig. 6-7 El mensaje completo de la Página expresa se entrega como un archivo de imagen.

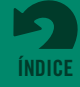

## <span id="page-22-0"></span>**Crear y compartir plantillas de páginas Sección 7**

Las Páginas de comunicación pueden guardarse como una plantilla que se convierte en un conjunto de páginas previamente fabricadas que puede agregarse a un Libro de comunicación. Una plantilla puede contener hasta 10 páginas. Se puede aplicar más de una plantilla a un solo libro. Las plantillas que crea se almacenan en la galería **Mis plantillas** en la app.

## **7.1 Crear una plantilla**

Toque el botón **Administrar páginas** para abrir la pestaña Páginas, toque  $+$  en la parte superior de la ventana de la pestaña, y luego seleccione **Mis plantillas** desde la lista de opciones. Toque **Crear nueva plantilla** para nombrar y agregar hasta diez páginas a una plantilla nueva.

- **• Nombre.** El nombre que se ingresa aquí se usará en la lista Mis plantillas.
- **• Descripción.** La descripción aparece en la lista Mis plantillas y se utiliza para hacer búsquedas en la galería.
- **• Autor.** El nombre del autor aparece en la lista Mis plantillas.
- **• Páginas.** Elija hasta 10 páginas desde el Libro de comunicación actual, y luego toque Configurar.
- **• Captura de pantalla.** Elija una página para que sea el icono de la plantilla en la lista de Mis Plantillas.

Cuando toda la información de la plantilla esté completa, toque **Crear** para guardar su nueva plantilla en la Galería Mis Plantillas.

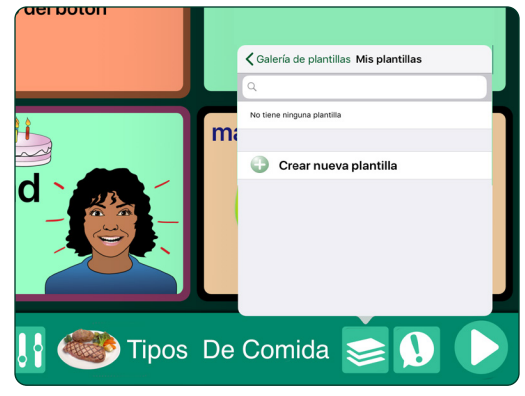

Fig. 7-1 Para crear una plantilla de páginas prediseñadas, vaya a **Crear nueva plantilla** desde la Galería de plantillas.

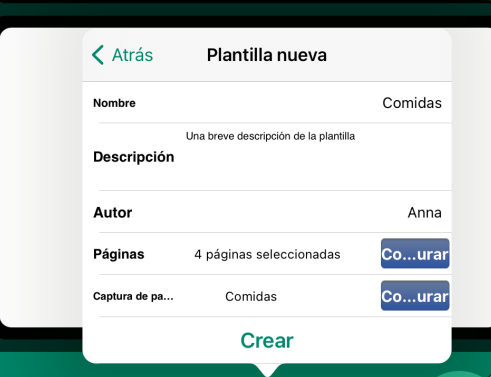

Fig. 7-2 Use la pestaña **Nueva plantilla** para guardar hasta 10 páginas de un Libro de comunicación existente. Elija una de las páginas para que se visualice un icono en la lista de plantillas.

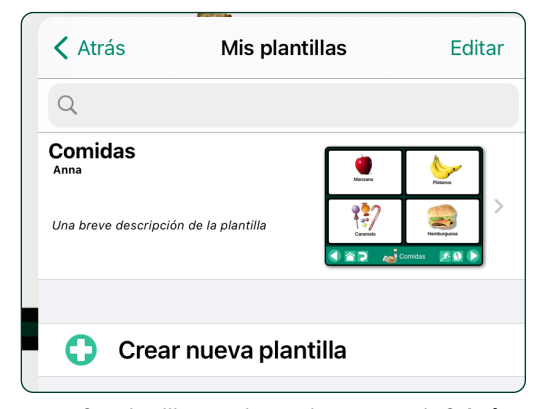

Fig. 7-3 Sus plantillas creadas se almacenan en la **Galería Mis Plantillas** donde están disponibles como contenido para nuevos Libros de comunicación.

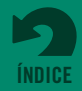

<span id="page-23-0"></span>**Sección 7 Crear y compartir plantillas de páginas**

## **7.2 Compartir plantillas por correo electrónico**

Toque el botón **Administrar páginas** para abrir la pestaña Páginas, y luego toque  $+$  en la barra de título de la pestaña para abrir el **menú Nueva Página**. Elija **Mis plantillas** para ver las plantillas disponibles.

- **•** Seleccione la plantilla que compartirá.
- Elija el **icono de sobre** en las opciones **Compartir**. Se abrirá un formulario de correo electrónico en su iPad.
- **•** Ingrese una dirección de correo electrónico y envíe el enlace de descarga de la plantilla.

## **7.3 Compartir la galería en línea**

Sus plantillas de la página pueden agregarse a una **Galería pública** para compartir con otros usuarios de **GoTalk NOW**. O puede crear una plantilla de **Galería privada** que requiere un código de acceso para compartir.

Toque el botón **Administrar páginas** para abrir la pestaña Páginas, y luego toque  $+$  en la barra de título de la pestaña para abrir el **menú Nueva Página**. Elija **Mis plantillas** para ver las plantillas disponibles.

- **•** Seleccione la plantilla que compartirá.
- Toque el **icono de nube en las opciones Compartir**. Se abrirá la ventana **Subir a una Galería de plantillas en línea**.
- **•** Seleccione **Galería pública** o **Galería privada**.

## **7.3.1 Agregar una plantilla a la galería pública**

Si una plantilla se sube a la **Galería pública**, estará disponible para todos los usuarios de **GoTalk NOW**. Una vez que una plantilla se ha agregado a la Galería pública, no puede editarse ni eliminarse.

### **7.3.2 Agregar una plantilla a la galería privada**

Si una plantilla se sube a la Galería privada, estará disponible solamente para las personas que saben el Código de uso compartido asignado a su galería.

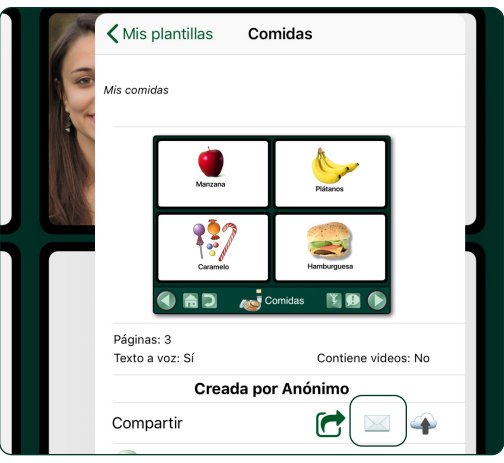

Fig. 7-4 Para usar el correo electrónico para entregar una plantilla, seleccione una plantilla y toque en el icono de sobre en la barra de selección **Compartir**.

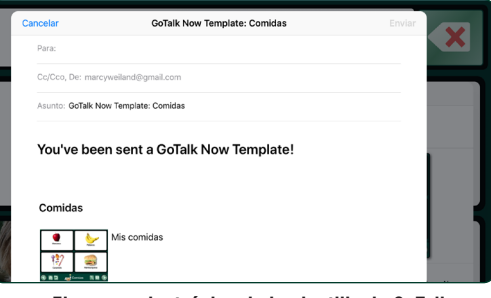

Fig. 7-5 **El correo electrónico de la plantilla de GoTalk NOW** incluye la descripción de la plantilla y proporciona un enlace de descarga para un iPad que tenga la aplicación GoTalk NOW.

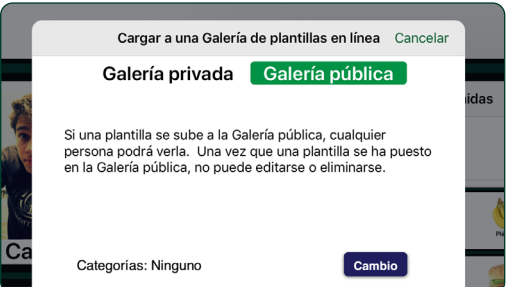

Fig. 7-6 Seleccione **Galería pública** para subir una plantilla a la galería pública en línea compartida de GoTalk NOW.

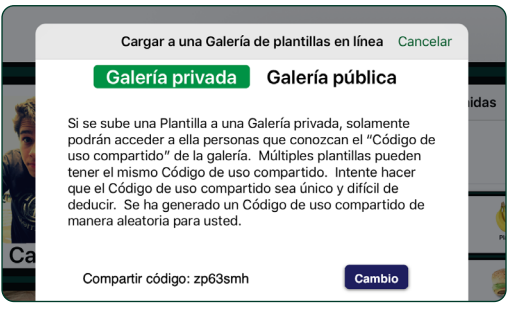

Fig. 7-7 Para solicitar el uso de un código de acceso, use la **Galería privada** para compartir plantillas.

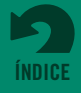

<span id="page-24-0"></span>**Sección 7 Crear y compartir plantillas de páginas**

## **7.4 Usar páginas prediseñadas sin cargo de la galería en línea**

**La Galería en línea** es una fuente para las páginas prediseñadas de origen que lo ayudarán a aprender sobre las funciones interactivas posibles con los Libros de comunicación de **GoTalk NOW**.

Toque el botón **Administrar páginas** para abrir la pestaña Páginas, y luego toque + en la barra de título de la pestaña para abrir el **menú Nueva Página**. Seleccione **Galería en línea** para encontrar y descargar plantillas de páginas sin cargo.

- **• Galería privada.** Los usuarios de **GoTalk NOW** pueden compartir plantillas de páginas al enviar un enlace de descarga por correo electrónico que requiere un Código de uso compartido.
- **• Presentado por Attainment.** Esta galería incluye las plantillas de páginas creadas por los miembros del personal de Attainment Company que demuestran las funciones interactivas de **GoTalk NOW.**

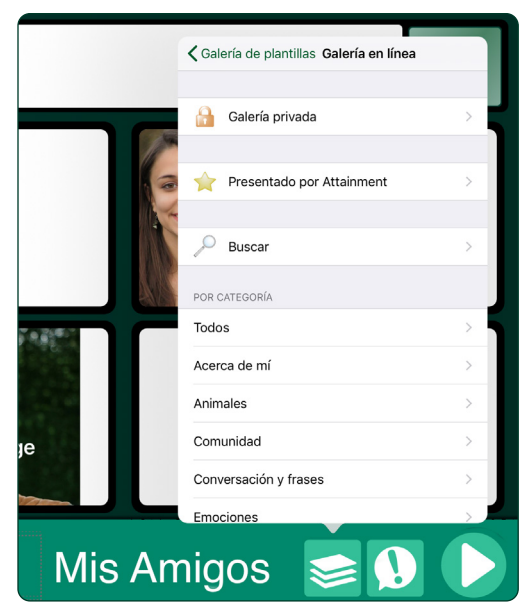

Fig. 7-8 Use la **Galería en línea** para descargar plantillas de páginas sin cargo.

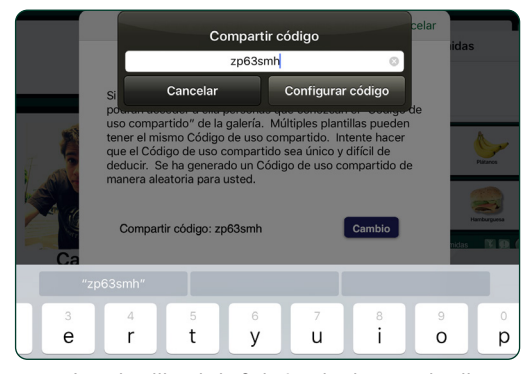

Fig. 7-9 Las plantillas de la Galería privada no se detallan por nombre en la galería en línea. El **Código de uso compartido** es requerido para ver y usar las plantillas en la galería.

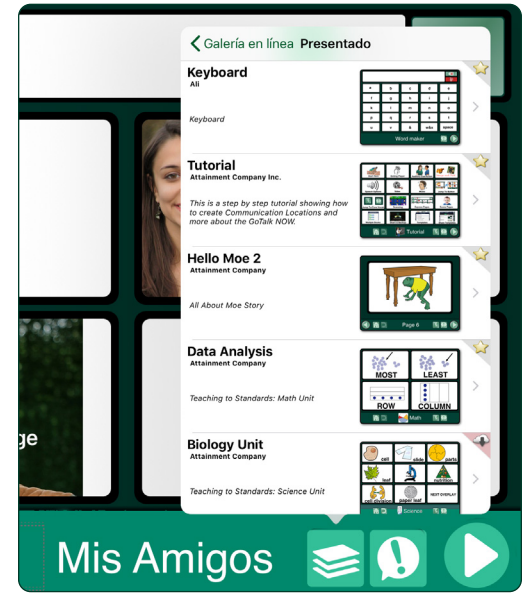

Fig. 7-10 En la galería de plantillas **Presentado por Attainment** hay páginas prediseñadas creadas por el personal de Attainment.

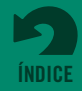

**Sección 7 Crear y compartir plantillas de páginas**

### **7.4 Usar páginas prediseñadas sin cargo de la galería en línea** *(continuación)*

- **• •El Plan de Estudios de Attainment.** Conjuntos de páginas de comunicación que se conectan al plan de estudios de Attainment en estas áreas: Artes del Lenguaje en Inglés, Matemáticas, Ciencia, Estudios Sociales, y Transición.
- **• Galería pública.** Ingrese un término de búsqueda, seleccione una categoría, o vea todas las plantillas que aportó la comunidad de usuarios de **GoTalk NOW**. Estas Páginas de comunicación prediseñadas son excelentes formas de obtener ideas sobre cómo crear sus propias páginas.

Después de buscar y seleccionar una plantilla de página, toque el icono **Descargar**  $\rightarrow$  para colocar la plantilla en su grupo de **Plantillas descargadas**.

Toque el icono **Agregar al Libro de Comunicación** para agregar la plantilla descargada al Libro de Comunicación que tiene abierto.

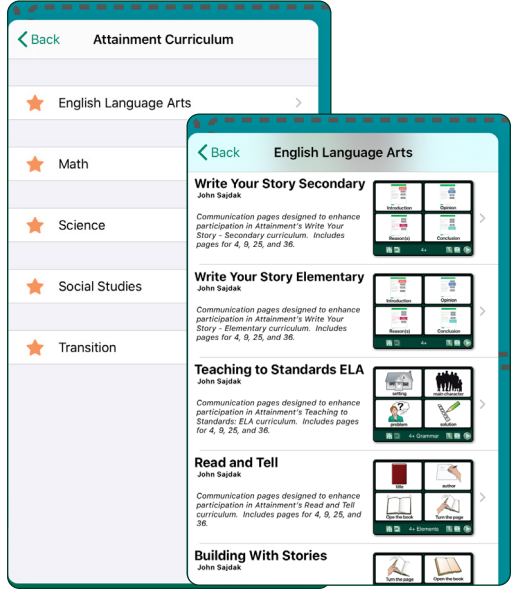

Fig. 7-11 Se diseñaron las plantillas del **Plan de Estudios de Attainment** para usar en conjunto con las lecciones de Attainment.

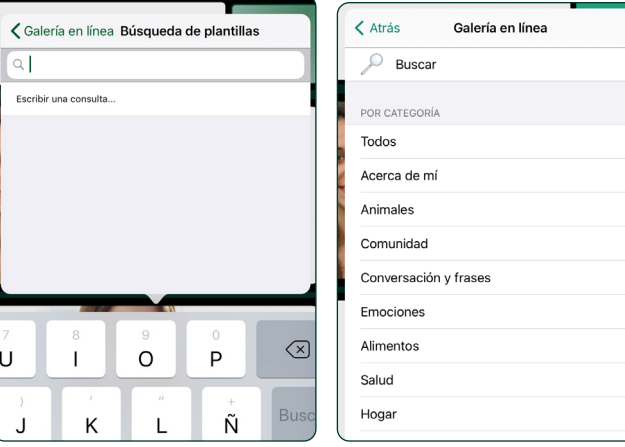

Fig. 7-12 En la **Galería pública** hay plantillas creadas por los usuarios de **GoTalk NOW** en todo el mundo. Busque por palabras clave o elija una categoría para reducir la lista de posibles plantillas de páginas.

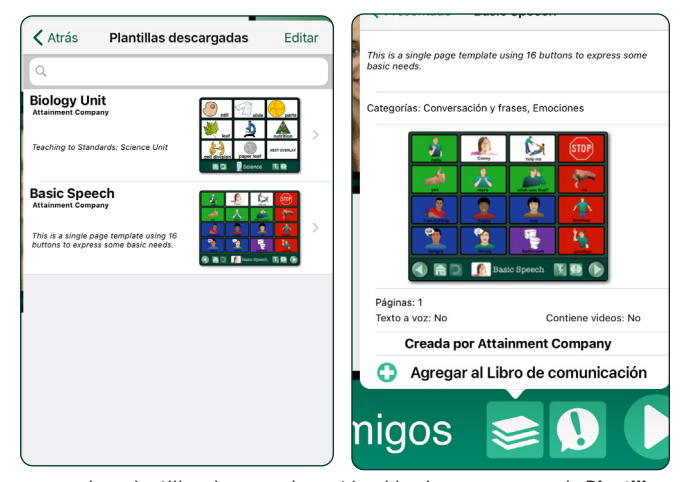

Fig. 7-13 Las plantillas descargadas están ubicadas en su grupo de **Plantillas descargadas** y pueden usarse para crear 0nuevas páginas de **GoTalk NOW**.

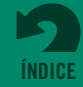

## <span id="page-26-0"></span>**Sección 8**

## **Creación, eliminación y uso compartido de libros de comunicación**

**GoTalk NOW LITE** y **GoTalk Start** no permiten compartir libros ni plantillas. Esas dos aplicaciones se limitan a un solo Libro de comunicación. El título del libro no aparece en la pantalla de Inicio y la vista de la lista de la biblioteca no está disponible.

Toque el título del libro en la parte inferior de la Pantalla de Inicio para ver una lista de los Libros de comunicación en su biblioteca **GoTalk NOW**. Si no se han creado libros, el Libro predeterminado con una sola página en blanco aparecerá en la biblioteca. Siempre habrá al menos un libro en la lista; no es posible eliminar todos los libros de la biblioteca.

Para crear un nuevo Libro de comunicación, toque  $+$ en la parte superior izquierda de la ventana de la pestaña de lista de la biblioteca.

Toque **Editar** para cambiar el orden de la lista de bibliotecas de libros. Toque y mantenga presionado el icono de barra de arrastre del título del libro para mover el libro a un nuevo lugar en la lista.

Toque el icono **Compartir** que se encuentra al lado del título de un libro detallado para usar otras herramientas de administración de libros.

- **• Eliminar.** Toque para eliminar el libro de la biblioteca de **GoTalk NOW**. El libro seleccionado actualmente no puede eliminarse (quite la selección, luego elimínelo).
- **• Renombrar.** Toque para cambiar o reemplazar el título del libro.
- **• Duplicar.** Toque para crear un duplicado del libro con un nuevo nombre.
- **• Hacer copia de respaldo/Restaurar.** Se puede hacer una copia de seguridad de sus Libros de comunicación en su computadora a través de servicios de uso compartido de archivos como iTunes y Dropbox.
- **• Compartir el libro comprimido.** Toque para enviar una copia del Libro de comunicación a otro usuario de **GoTalk NOW**. El libro se descomprimirá cuando se sube a otro iPad.
- **• Exportar a PDF.** Toque para convertir las Páginas de comunicación en un archivo PDF. Se proporciona un formulario de correo electrónico con un enlace de descarga de PDF para entregar el PDF.

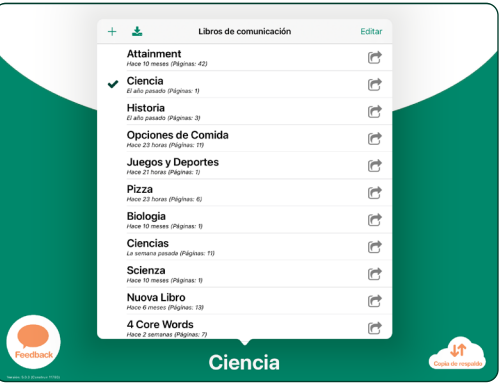

Fig. 8-1 Toque el título del libro en la parte inferior de la pantalla de Inicio para abrir la **biblioteca de Libros de comunicación**. Seleccione el título del libro que estará activo en el Reproductor o Editor de la página

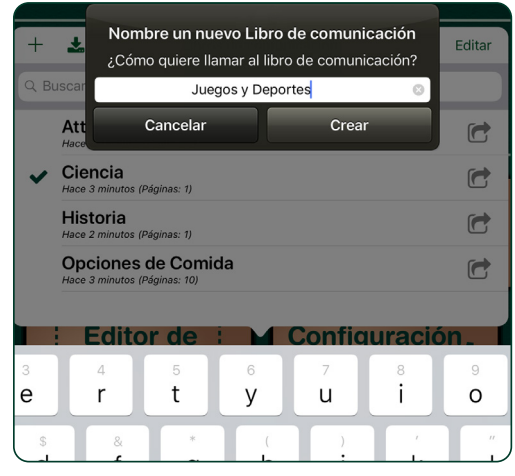

Fig. 8-2 Para comenzar un nuevo Libro de comunicación, escriba su nombre y toque el botón Crear. Un Libro de comunicación recientemente creado comienza con una sola página en blanco.

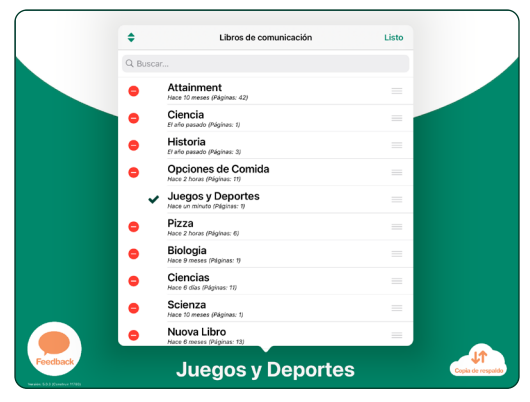

Fig. 8-3 Abra la vista Editar para cambiar **el orden de los Libros de comunicación** con los iconos de barra de arrastre al lado de cada título. Use el icono eliminar para **quitar libros** de la aplicación.

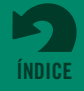

<span id="page-27-0"></span>**Sección 8 Creación, eliminación y uso compartido de libros de comunicación**

## **8.1 Compartir la transmisión en una red wifi**

Cuando dos o más iPads con **GoTalk NOW** están en la misma red wifi, un iPad puede enviar Libros de comunicación a otros iPads con la función **Transmitir**.

## **Enviando:**

- **1.** Seleccione el Libro de comunicación que desea compartir con iPads en la misma red wifi y cierre la lista de la biblioteca. El título del libro seleccionado debería aparecer en la parte inferior de la pantalla de Inicio.
- **2.** Toque el botón **GoTalk NOW** en la pantalla principal para comenzar la transmisión por wifi.

### **Recibiendo:**

- **1.** En un iPad conectado a la red con la aplicación de **GoTalk NOW**, abra la lista de la pestaña de la biblioteca de los Libros de comunicación al tocar el título del libro en la parte inferior de la pantalla principal.
- **2.** Toque el icono **Tirar A** en la parte superior izquierda de la pestaña Libros de comunicación. Aparecerá una ventana emergente rotulada **Seleccionar otra aplicación de GoTalk**.
- **3.** Seleccione el Libro de comunicación transmitido. Aparecerá una nueva ventana emergente con un botón **Tirar**.
- **4.** Toque el botón **Tirar** y espere que el iPad se conecte y el Libro de comunicación se transfiera. El proceso estará completo cuando el libro aparezca en la lista de bibliotecas de la pestaña Libros de comunicación del iPad receptor.

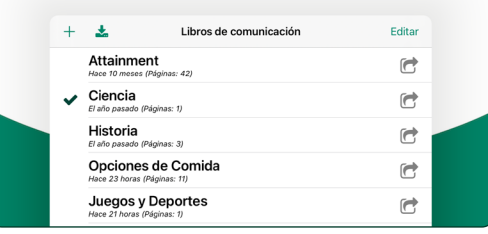

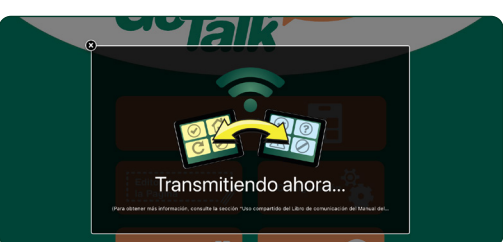

Fig. 8-4 Los libros de comunicación se comparten con facilidad con otro iPad en la misma red wifi. Comience por seleccionar un libro de la lista de la biblioteca. Luego, vuelva a la pantalla de Inicio y toque el botón GoTalk NOW para **transmitir** el libro.

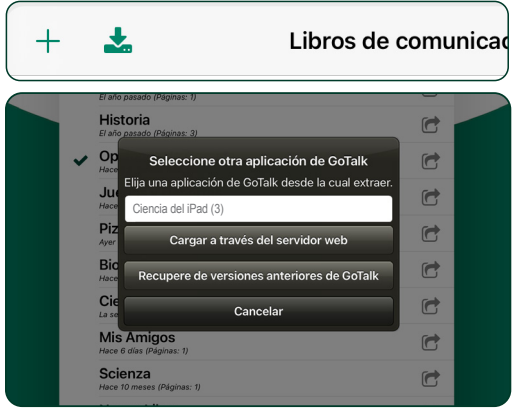

## **8.2 Compartir con AirDrop o correo electrónico**

Seleccione el libro que desea compartir en la lista de bibliotecas, toque el icono Compartir  $\Box$  y seleccione **Compartir libro comprimido**.

 Puede compartirlo instantáneamente con los usuarios de iPad cercanos mediante AirDrop, o usar el correo electrónico para entregar un libro. También sirve como un método alternativo para guardar una copia de respaldo de los Libros de Comunicación (consulte página 32).

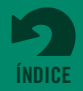

Fig. 8-5 En el iPad receptor que usa la misma red wifi, abra la biblioteca de libros de GoTalk NOW y toque en el icono Tirar. El Libro de comunicación transmitido estará disponible para su descarga.

<span id="page-28-0"></span>**Sección 8 Creación, eliminación y uso compartido de libros de comunicación**

### **8.2.1 Enviar un libro comprimido a través de un correo electrónico**

Un Libro de comunicación puede enviarse por correo electrónico y abrirse en otro iPad con la aplicación **GoTalk NOW**. Seleccione el libro que desea compartir en la lista de bibliotecas, toque el icono **Compartir** *(* **/ y** seleccione **Compartir libro comprimido**. Toque la opción "Correo" para abrir un mensaje de correo electrónico con el Libro de comunicación adjunto como un archivo comprimido con la extensión de nombre "gtbz". Agregue una dirección de correo electrónico y envíe el libro a su receptor. Siga estos pasos para subir un Libro de comunicación comprimido desde el correo electrónico:

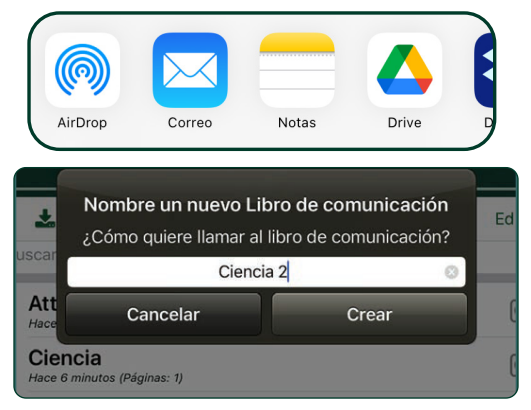

Fig. 8-6 Después de que se complete la descarga, el libro compartido debe nombrarse para la aplicación de destino. El nombre puede ser el mismo o diferente del libro original.

- **1.** Toque el archivo adjunto del libro en el correo electrónico para descargarlo.
- **2.** El icono **GoTalk NOW** aparecerá arriba del archivo **\*.gtbz**. Toque para abrir las opciones de compartir del iPad
- **3.** Toque **Copiar a GoTalk Now.**
- **4.** Escriba el nombre de un libro en la ventana emergente **Nombrar nuevo Libro de comunicación**. El nombre puede ser el mismo o diferente del libro compartido. Toque Crear y el libro aparecerá en la lista de la biblioteca.

### **8.2.2 Enviar un libro comprimido a través de AirDrop**

AirDrop es una opción inalámbrica incorporada de iPad para compartir con otros iPads que estén cerca. En lugar de seleccionar "Correo" desde las opciones para compartir, seleccione uno de los nombres que aparecen en la lista de AirDrop. Esa persona recibirá un mensaje en el iPad que le dirá que el libro está disponible para su aplicación de **GoTalk NOW**. Se debe encender AirDrop en todos los iPads. *AirDrop puede usarse en iPad 4 y versiones posteriores.*

### **8.2.3 Compartir a través de un servidor web**

Si no es posible compartir por correo electrónico, el método de servidor web puede usarse para subir y descargar libros comprimidos con una computadora Mac o PC que esté en la misma red de wifi. Comuníquese con Attainment Company para recibir asistencia para configurar el método para compartir a través del servidor web.

## **8.3 Exportar un libro de comunicación como páginas PDF**

Para crear una versión en PDF de un Libro de comunicación, seleccione el libro en la lista de la biblioteca de Libros de comunicación y toque el icono Compartir  $\sigma$ icon. Seleccione Exportar a PDF desde las opciones que se visualizan. El PDF estará disponible a través de un enlace de descarga que se envía por correo electrónico.

Fig. 8-7 Para crear una versión en PDF de su Libro de comunicación, seleccione Exportar a PDF de las opciones para compartir. GoTalk NOW crea un correo electrónico para enviar un enlace de descarga del PDF para el libro.

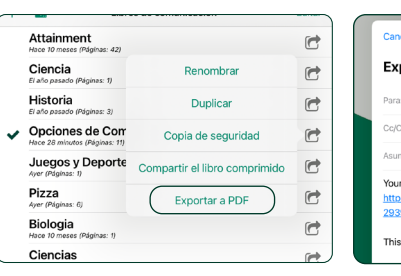

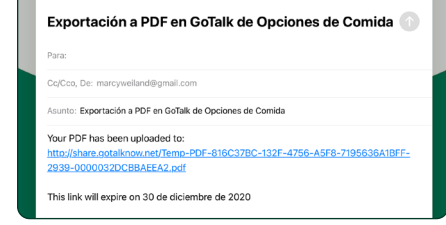

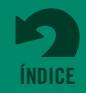

## <span id="page-29-0"></span>**Sección 9**

## **Realización de una copia de respaldo de sus libros de comunicación**

Los Libros de comunicación pueden guardarse en su computadora con iTunes o guardarse en un servicio de almacenamiento de archivos como Dropbox.

## **9.1 Realización de una copia de seguridad de un Libro de comunicación con iTunes File Sharing**

Si tiene iTunes de Apple en su computadora, puede usar iTunes File Sharing para copiar archivos entre su computadora y su iPad.

**NOTE:** Las Mac de 2019 y más recientes no usan iTunes; consulte 9.1.1. en la siguiente página.

## **Guarde un Libro de comunicación en su computadora con iTunes:**

- **1.** Cierre la aplicación **GoTalk NOW**. Enchufe el iPad en su computadora con el puerto USB.
- **2.** Abra iTunes en su computadora y seleccione su iPad de la barra de menú de iTunes. *Consulte el ejemplo 1*
- **3.** Abra una lista de sus aplicaciones de iPad al hacer clic en "Compartir archivos" en la lista de configuración. *Consulte el ejemplo 2*
- **4.** Desplácese hasta la sección "Compartir archivos" y seleccione "GoTalk NOW" desde la lista de aplicaciones que se muestra. Podrá ver una lista de sus Libros de comunicación. Seleccione el libro del que desea hacer la copia de seguridad y guárdelo en una carpeta en su computadora. *Consulte el ejemplo 3*

**En Mac:** arrastre el libro a una carpeta o use el botón "Guardar en" **En Windows:** use el botón "Guardar en"

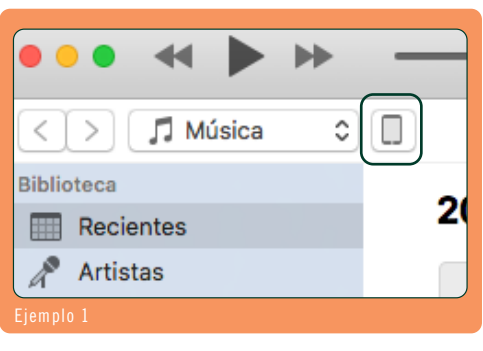

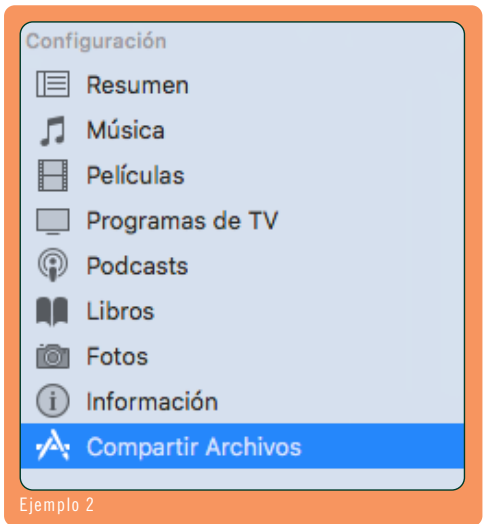

## **Compartir Archivos**

Las apps de la lista siguiente pueden transferir documentos entre tu iPad y esta computadora.

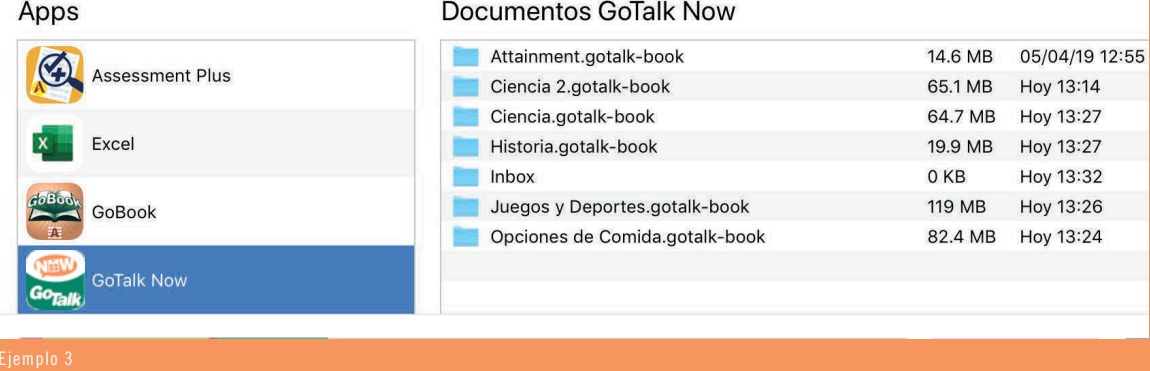

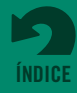

## <span id="page-30-0"></span>**9.1 Realización de una copia de seguridad de un Libro de comunicación en su computadora con iTunes** *(continuación)*

### **Restaure un Libro de comunicación guardado con iTunes:**

- **1.** Cierre la aplicación **GoTalk NOW**. Enchufe el iPad en su computadora con el puerto USB
- **2.** Abra iTunes en su computadora y seleccione su iPad de la barra de menú de iTunes.
- **3.** Abra una lista de sus aplicaciones de iPad al hacer clic en "Aplicaciones" en la lista de configuración.
- **4.** Desplácese hasta la sección "Compartir archivos" y seleccione "GoTalk NOW" desde la lista de aplicaciones que se muestra
- **5.** Arrastre la carpeta del Libro de comunicación desde donde está guardado hacia la lista de Documentos de GoTalk NOW en iTunes. *Consulte el ejemplo 4*
- **6.** Abra la aplicación **GoTalk NOW**. El Libro de comunicación restaurado ahora estará disponible en la lista de la biblioteca. *Consulte el ejemplo 5*

#### **Documentos GoTalk Now**

- Juegos y Deportes.gotalk-book
- 4 Core Words.gotalk-book
- 9 Core Words.gotalk-book
- 16 Core Words Enhanced.gotalk-book
- Attainment.gotalk-book
- Biologia.gotalk-book
- Book 1.gotalk-book **Ruch 2 gotalk-hool**

**Ejemplo** 

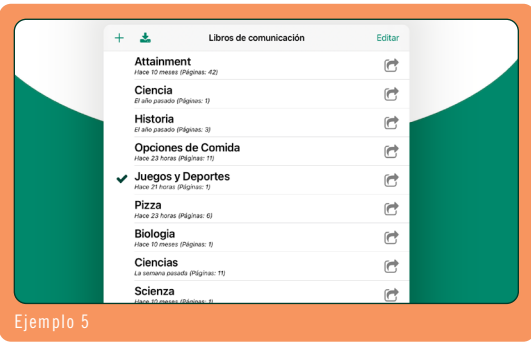

### **9.1.1 Realización de una copia de seguridad con el Finder**

iTunes no está disponible si está usando una MacOS de 2019 o un modelo más reciente. Sin embargo, File Sharing está disponible en el Finder  $\bigcup$ . Se encuentra bajo la pestaña "Locations" (ubicaciones) con una lista de archivos cuando está enchufado el iPad. Localice la carpeta **GoTalkNOW**, y después copie/pegue o arrastre los archivos del libro de comunicación hacia una carpeta en su computadora.

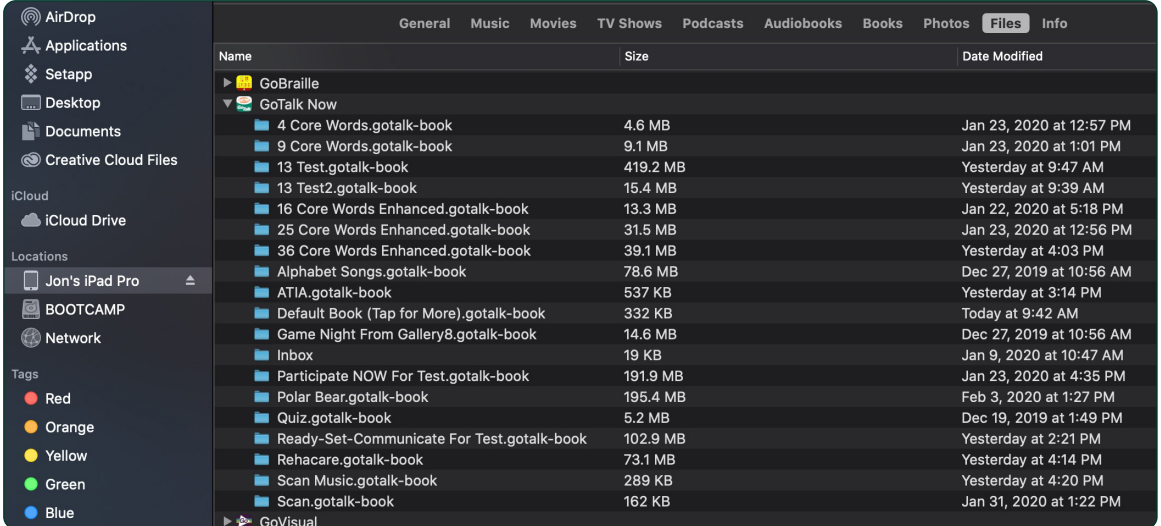

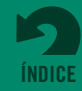

## <span id="page-31-0"></span>**9.2 Realización de una copia de seguridad con Dropbox o Google Drive**

Dropbox y Google Drive son servicios de almacenamiento en línea que se conectan al **GoTalkNOW**. Las apps son gratuitas y puede descargarlas en su iPad. Tiene que crear una cuenta de usuario antes de realizar una copia de respaldo de sus libros.

## **Guarde un Libro de comunicación usando Dropbox o Google Drive:**

- **1.** Comience en la pantalla de Inicio de **GoTalk NOW**. Toque el título del libro para abrir la lista de Libros de comunicación que están en su iPad, y elija el libro del cual desea hacer una copia de respaldo.
- **2.** Toque el botón de **Copia de Respaldo**  en la parte de abajo a la derecha de la pantalla Inicio. Aparecerá la pregunta "¿En su computadora o en Dropbox?". Seleccione **a través de Dropbox** o **a través de Google Drive** para comenzar con el proceso de copia de seguridad. *Consulte el ejemplo 6*
- **3.** Si esta es la primera vez que usa Dropbox con GoTalk NOW, toque Vincular a una cuenta de Dropbox y proporcione la información de su cuenta de Dropbox. Si está usando Google Drive, necesitará iniciar una sesión con su cuenta de Google. *Consulte el ejemplo 7*
- **4.** Toque Hacer copia de seguridad en Dropbox/ Google Drive en la ventana emergente.
- **5.** Si esta es la primera copia de seguridad que se agrega a su carpeta de Dropbox/Google Drive, aparecerá una ventana emergente que le pedirá que le dé un nombre a la copia de seguridad. Puede conservar o modificar el nombre existente. Toque el botón Crear para continuar con el proceso de copia de seguridad. *Consulte el ejemplo 8*

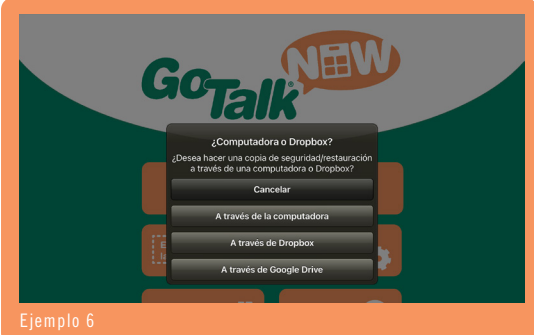

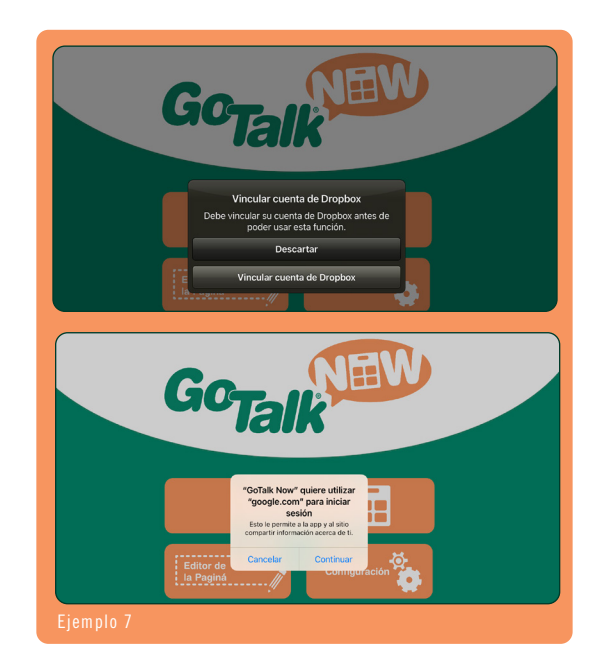

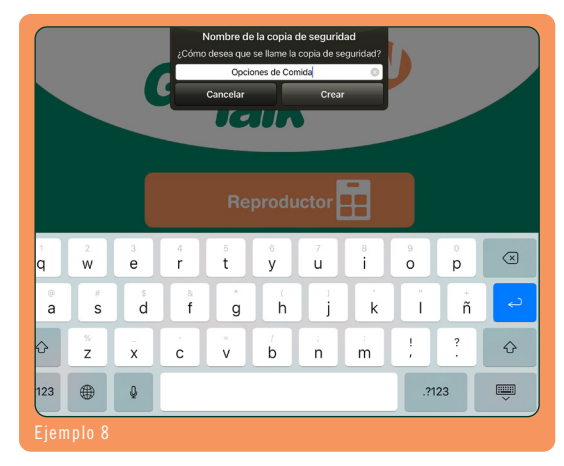

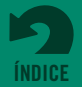

## **9.2 Realización de una copia de seguridad con Dropbox o Google Drive** *(continuación)*

- **6.** Si hay otras copias de seguridad en Dropbox/ Google Drive, aparecerá una ventana emergente que le pedirá que cree una nueva carpeta de respaldo o que use una carpeta existente. Si usa una carpeta existente, reemplazará el libro del cual hizo copia de seguridad anteriormente en esa ubicación. Toque el nombre de la carpeta para comenzar con el proceso de copia de seguridad. Toque el botón **Crear nueva** para crear una nueva carpeta de seguridad con un nombre diferente, y comience el proceso de copia de seguridad al tocar el botón **Crear**. *Consulte el ejemplo 9*
- **7.** Cuando se suba por completo, la carpeta/el libro aparecerá en la sección Aplicaciones/GoTalk NOW de su carpeta de almacenamiento de Dropbox/ Google Drive.

## **Restaure un Libro de comunicación guardado con Dropbox o Google Drive:**

- **1.** Toque el botón de **Copia de Respaldo**  en la parte de abajo a la derecha de la pantalla Inicio. Aparecerá la pregunta "¿En su computadora o en Dropbox?". Seleccione **a través de Dropbox** o **a través de Google Drive**. *Consulte el ejemplo 10*
- **2.** Aparecerá la pregunta "¿Restaurar o Copia de suguridad?", seleccione "Restaurar." *Consulte el ejemplo 11*

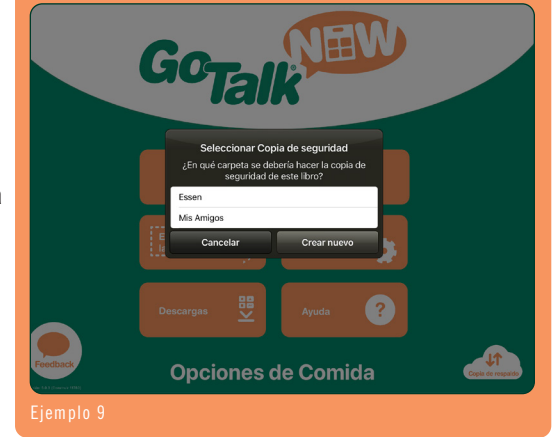

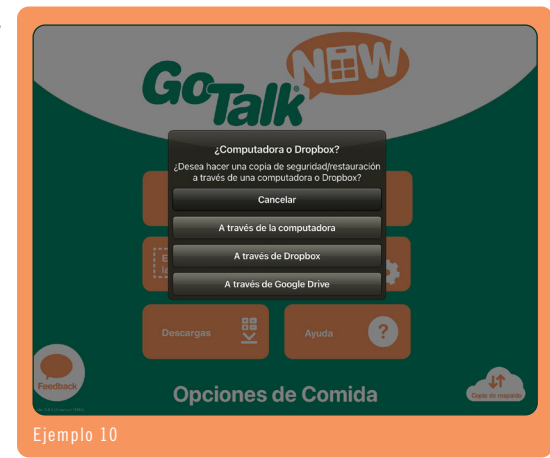

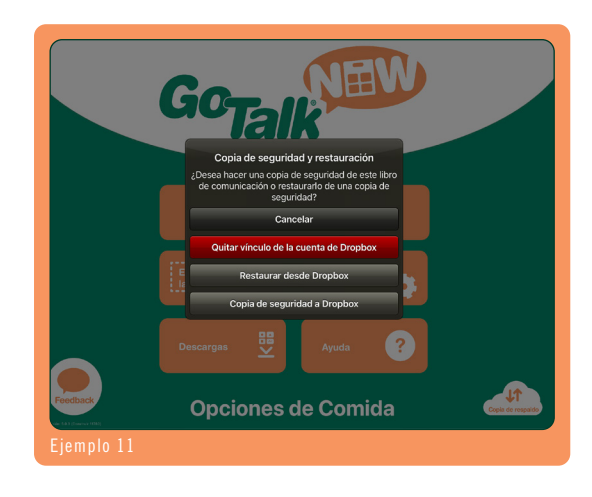

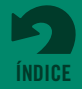

- <span id="page-33-0"></span>**3.** Aparecerá una ventana emergente que le pedirá "Seleccionar copia de seguridad" con una lista de libros disponibles en su carpeta de Dropbox. Toque el título del libro para comenzar el proceso de descarga. *Consulte el ejemplo 12*
- **4.** Cuando se complete, el título del libro se agregará a la lista de la biblioteca. *Consulte el ejemplo 13*

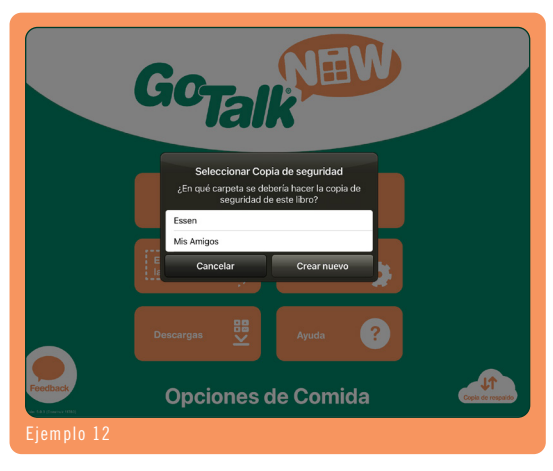

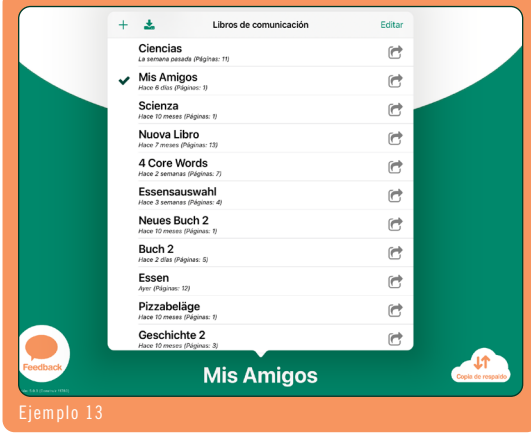

## **9.3 Otras Opciones de Copias de Respaldo en la Nube**

Otra manera de realizar una copia de respaldo y restaurar un libro de comunicación es: toque el botón **Compartir** (, toque "Compartir Libro Comprimido", y luego guárdelo en un sitio de almacenamiento como iCloud, OneDrive, Google Drive, o Dropbox.

Los archivos de libros GoTalk tienen la extensión .gtbz ("GoTalk Book Zipped" por sus siglas en inglés) cuando están guardados en una computadora o unidad de almacenamiento y es posible copiarlos o arrastrarlos a una carpeta.

Se pueden restaurar las copias de respaldo de libros de comunicación de las siguientes maneras:

- **•** Abra la app de almacenamiento en la nube ("cloud storage") en su iPad. Localice y elija el archivo y toque los tres puntos adyacentes o en la parte superior. Busque "Abrir con" o "Exportar", luego **GoTalkNOW**.
- **•** Mande el archivo a través de AirDrop o correo electrónico.
- **•** Use File Sharing (consulte páginas 28-29).

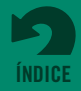

## <span id="page-34-0"></span>**Section 10**

## **Escaneo de selección y respaldo del conmutador de acceso**

El soporte de comunicación alternativa incorporado en **GoTalk NOW** incluye dos modos de escaneo:

- **• Escaneo automático.** Los botones disponibles de la pantalla se iluminan de manera secuencial. Se utiliza un solo conmutador para seleccionar un botón iluminado. La velocidad de escaneo puede ajustarse de 1 a 10 segundos para cada selección de pantalla.
- **• Escaneo escalonado.** El usuario usa un conmutador para controlar el movimiento del proceso de escaneo y otro conmutador para escanear la opción destacada.

### **Tipos de dispositivos de escaneo/conmutación.**

El escaneo se apaga cuando el Tipo de dispositivo de escaneo se configura en "Ninguno" en la configuración de la aplicación. El escaneo se enciende cuando se selecciona uno de los tipos de dispositivos de conmutación:

- **•** Aplicación de conmutación de Attainment (use un segundo teléfono iOS o tableta como un dispositivo de conmutación)
- **•** Conmutadores del teclado Tilde/Número
- **•** Conmutadores del teclado Espacio/Aceptar
- **•** Pantalla del iPad como conmutador

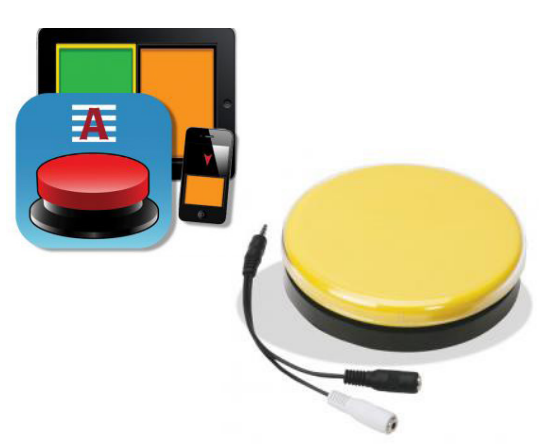

Fig. 10-1 El Soporte de comunicación alternativa **GoTalk NOW** incluye acceso al escaneo y a la conmutación.

**Señales auditivas.** Una señal auditiva puede proporcionar una instrucción hablada para cada Ubicación de mensaje durante el proceso de escaneo. Esto se denomina "escaneo auditivo".

**Agrupamiento.** Las filas o columnas de los botones de mensajes en una página pueden incluirse en el proceso de escaneo. Después de seleccionar una fila o columna, el escaneo continúa para las celdas individuales en una fila o columna.

**Escanear la Barra expresa.** (Bajo las configuraciones de página expresa) Cuando usa Páginas expresas, la barra de mensajes puede incluirse en el proceso de escaneo o excluirse de este.

**Botones de navegación de escaneo.** El proceso de escaneo puede incluir o ignorar los botones de navegación del Reproductor. Para proporcionar una selección cambio de página, asigne una acción Pasar a la página a un botón de Ubicación de mensaje en la página.

**Funcionalidad de intercambio.** Cuando se usa un escaneo escalonado, los botones de conmutación izquierdos y derechos pueden configurarse para servir como la función "siguiente" o "seleccionar".

**Configuración del conmutador de Attainment.** Si usa el conmutador de Attainment para dispositivos iOS, el botón de conmutación puede personalizarse para ser de diferentes colores, o usar una imagen para el aspecto del botón.

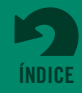

## <span id="page-35-0"></span>**Sección 11 Configuración de la aplicación GoTalk NOW**

Toque **Configuración** desde la pantalla de Inicio para habilitar funciones del Editor o ajustar el aspecto de la pantalla del Reproductor

#### **PRIVACY** *(en las configuraciones del iPad)*

*Use esta configuración para permitir o restringir el acceso a la cámara, el micrófono y la biblioteca de fotografías del iPad.*

**Fotografías:** Encendido/Apagado

**Micrófono:** Encendido/Apagado

**Cámara:** Encendido/Apagado

### **BOTONES**

#### **Botones de navegación hacia la izquierda y hacia la derecha:** Encendido/Apagado

*Los botones de navegación pueden quitarse de la pantalla del Reproductor. Asignación de una acción de ir a una página a una botón de Comunicación es un método alternativo para pasar la página cuando los botones de navegación hacia la derecha y hacia la izquierda se quitan de la pantalla.*

- **Botón Inicio:** Encendido/Apagado
- **Botón Atrás:** Encendido/Apagado
- **Botón Pasar a:** Encendido/Apagado
- **Botón Rápido:** Encendido/Apagado

**Deshabilitar el Deslizamiento con Tres Dedos:** Encendido/Apagado

*Cuando está encendido la única manera de salir del Reproductor es tocar y presionar el botón Inicio por 10 segundos.*

**Acción del Botón Inicio:** Ir a la primera página/Salir del reproductor *botón Inicio puede usarse para ir a la primera página del libro o para salir del reproductor.*

## **CONFIGURACIÓN DEL REPRODUCTOR**

**Aumentar el botón durante la reproducción:** Encendido/Apagado

*Los botones de ubicación de comunicación pueden agrandarse en la pantalla cuando los selecciona.*

- **Navegación con deslizamiento hacia la izquierda y hacia la derecha:** Encendido/Apagado *La acción de pasar las páginas con el deslizamiento de los dedos puede encenderse o apagarse.*
- **Prevenir que el dispositivo hiberne:** Encendido/Apagado

*Encienda esta función para anular la configuración general del iPad de bloquearse automáticamente en el modo de hibernación.*

#### **Detener otro audio:** Encendido/Apagado

*Use esta configuración para detener otra reproducción de fuente de audio (música, video) cuando se toca un botón de Ubicación de mensaje.*

#### **Tipo de toque para la activación del botón:** Tocar hacia arriba/Tocar hacia abajo

*La configuración táctil de la pantalla para tocar los botones de la pantalla puede ser "Tocar hacia arriba" o "Tocar hacia abajo".*

**Tocar hacia arriba:** los botones se activan cuando el dedo se levanta de la pantalla.

**Touch Down:** los botones se activan apenas el dedo toca la pantalla.

#### **Señales auditivas:** Ninguna/Volumen regular/Volumen más bajo/Panorámico/Privado

*Las señales auditivas son indicaciones preliminares agregadas a una página o botón.*

**Volumen regular:** indicación y mensaje reproducidos al mismo volumen.

**Volumen más bajo:** la señal se reproduce a un volumen más bajo que el mensaje del botón.

**Panorámico:** envía el mensaje de indicación al canal derecho y el mensaje del botón al canal izquierdo.

 *Con un separador de audio, esto puede enviar indicaciones a los auriculares mientras que el otro audio se reproduce a través de un parlante.*

**Privado:** el mensaje de la señal se escucha en auriculares enchufados en el iPad, mientras que el mensaje principal se reproduce desde el parlante del iPad.

#### **Saltear señales auditivas vacías:** Encendido/Apagado

*Cuando use señales auditivas, use esta configuración para permitir que los botones de Ubicación de mensajes sin una señal auditiva funcionen como un botón que se toca una sola vez. Apague esta configuración cuando usa el escaneo.*

#### **Señales auditivas para Navegación/Interface:** Encendido/Apagado

*Las señales auditivas pueden usarse para los botones de navegación del Reproductor. La primera vez que toca el botón, se proporciona una señal sobre la función del botón, y la segunda vez que toca, se activa la acción del botón.* 

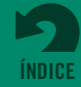

**Sección 11 Configuración de la aplicación GoTalk NOW**

#### **Configure las señales auditivas de Navegación/Interface:** use nombres predeterminados o cree nuevos nombres

*Las señales auditivas de los botones de navegación pueden usar los nombres predeterminados de los botones o pueden cambiarse usando las herramientas para Audio grabado o Texto a voz.* 

### **Código requerido para salir del Reproductor:** Encendido/Apagado

**Configurar código:** cree un código de acceso de cuatro dígitos

#### **No convertir los libros abiertos:** Encendido/Apagado

*Esta configuración se utiliza para solucionar problemas de visualización de imágenes cuando los libros se transfieren de una tableta iPad más nueva o de una generación anterior. La configuración predeterminada es APAGADO.*

#### **Deshabilite la Predicción en la página de teclado:** Encendido/Apagado

*Cuando se ENCIENDE la función, las opciones de predicción de palabras no aparecerán en las Páginas de teclado.* 

## **ACCESIBILIDAD**

#### **Antirrebote:** Ninguno/Valores de duración de ¼ de segundo hasta 10 segundos

*Usar una configuración antirrebote ayuda a prevenir que se toque de manera accidental el botón de repetición durante un período asignado.* 

## **ESCANEO**

- **Tipo de dispositivos de escaneo:** Ninguno (apagado)/seleccione el método de conmutación que usará *El soporte de accesibilidad de GoTalk NOW incluye conductas de escaneo para el uso de la conmutación. Encienda el escaneo al seleccionar una de las cuatro opciones de tipo de dispositivos.*
	- **Aplicación de conmutación de Attainment:** use un iPhone, iPod Touch, u otro iPad como un conmutador de un botón o dos botones. La aplicación usa una conexión Bluetooth para comunicarse con la aplicación GoTalk NOW del iPad.
	- **Conmutador Tilde/Número:** para el sistema de interface del conmutador basado en la tecla "tilde" (~) y la tecla número en un | teclado de computadora.
	- **Conmutador de espacio y aceptar:** para el sistema de interface del conmutador basado en la tecla "aceptar" y la barra espaciadora en un teclado de computadora.

 **Pantalla como conmutador:** cuando se usa el escaneo automático, esto convierte el iPad en un conmutador de un solo botón (toque en cualquier lado para seleccionar un artículo destacado). Cuando esté en el modo de escaneo escalonado, la pantalla del iPad se convierte en un conmutador de dos botones (toque del lado izquierdo para avanzar en la selección, toque del lado derecho para seleccionar).

**Escaneo automático:** Encendido/Apagado (Apagado = Escaneo escalonado)

*ENCIENDA esta configuración para usar una función de conmutador simple para seleccionar un botón, ya que está destacado de manera secuencial en la pantalla. APAGUE esta configuración para usar el Escaneo escalonado y un dispositivo de dos conmutadores. El conmutador izquierdo pasará a la próxima selección de pantalla, y el conmutador derecho activará la selección. También debe seleccionar un Tipo de dispositivo de escaneo para que el Escaneo automático o escalonado funcione.* 

#### **Iniciar escaneado automáticamente:** Encendido/Apagado

*Cuando está APAGADO, el proceso de escaneado automático no comenzará hasta que se active un conmutador.* 

**Velocidad de escaneo automático:** elija un tiempo de duración del escaneo de 1 a 10 segundos

**Repetir el escaneo automático:** Elija el número de veces que se escanea una página.

### **Agrupamiento:** Ninguno/Fila/Columna/En cuartos por filas/En cuartos por columnas/En mitades por

filas/En mitades por columnas/Escanear cuatro por fila/Escanear cuatro por columna *El proceso de escaneo puede personalizarse para permitir la selección de un grupo de botones de páginas, después del cual cada botón dentro del grupo se escanea para su selección.*

### **Funcionalidad de intercambio:** Encendido/Apagado

*La funcionalidad de intercambio determina las funciones de selección para el interruptor izquierdo y el interruptor derecho.* **ENCENDIDO:** el conmutador derecho avanza el escaneo, y el conmutador izquierdo se utiliza para seleccionar. **APAGADO:** el conmutador izquierdo avanza el escaneo, y el conmutador derecho se utiliza para seleccionar.

#### **Botones de navegación de escaneo:** Encendido/Apagado

*Los botones de navegación del reproductor pueden incluirse o dejarse excluidos del proceso de escaneo/conmutación.* 

#### **Reanudar desde la ubicación actual:** Encendido/Apagado

*Use esta configuración para determinar si el proceso de escaneo debería continuar después de realizar la selección de un conmutador.*

 **ENCENDIDO:** reanude el escaneo desde la última selección. **OFF:** reanude el escaneo en la parte superior de la página.

#### **Configuración del conmutador de Attainment:** Verde/anaranjado/amarillo/predeterminado

*Cuando use la aplicación de conmutación de Attainment, los colores usados para las placas del conmutador pueden ser verde, anaranjado, amarillo o usar el aspecto proporcionado por la aplicación de conmutación.*

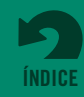

**Sección 11 Configuración de la aplicación GoTalk NOW**

## **CONFIGURACIÓN DE TEXTO A VOZ**

**Velocidad:** elija una velocidad desde lenta hasta rápida para la velocidad de TTS. **Máxima potencia del volumen de TTS Acapela:** Ninguno/Ligero/Medio/Fuerte

## **CONFIGURACIÓN DEL EDITOR**

**Botones nuevos creador con la última fuente usada:** Encendido/Apagado

## **CONFIGURACIÓN DE LA PÁGINA EXPRESA**

#### **Ubicación de la barra expresa:** Arriba/Abajo

**Deshabilitar repetición expresa:** Encendido/Apagado *Cuando se ENCIENDE, el botón Repetir (mensaje) se elimina de las páginas de barra expresa.* 

## **Crear nuevas páginas como páginas expresas:** Encendido/Apagado

#### **Combinar los artículos de TTS cuando habla:** Encendido/Apagado

*Los mensajes de texto a voz de las páginas expresas pueden leerse con un estilo de oración normal (ENCENDIDO) o como palabras separadas (APAGADO).* 

#### **Combinar como fragmentos de palabras:** Encendido/Apagado

*El audio de texto a voz puede tratar las combinaciones de letras de la Página expresa como palabras (ENCENDIDO) o como sonidos de letras individuales (APAGADO).* 

#### **Acumulación de derecha a izquierda:** Encendido/Apagado

*Use esta configuración para idiomas que se leen de derecha a izquierda (ENCENDIDO) en lugar de leerse de izquierda a derecha (APAGADO).* 

#### **Reproducir cuando se agrega:** Encendido/Apagado

*Use esta configuración para que los mensajes se lean automáticamente a medida que se agregan a la Barra expresa. Funcionalidad predeterminada: un mensaje se lee solamente después de que el usuario toca la Barra expresa.* 

#### **Escanear la Barra expresa:** Encendido/Apagado

*Use esta configuración si la secuencia de escaneo debe incluir la barra de mensajes de la Página expresa.* 

## **VOZ EN OFF**

#### **Use texto a voz de señales auditivas como la pista de Voz en off:** Encendido/Apagado

*ENCIENDA para usar la función de accesibilidad de iOS para señales auditivas de la pantalla. Las señales auditivas seguirán activas, pero la narración del botón de la página no se reproducirá.* 

## **BOTONES DE VIDEO**

#### **Interface alternativa:** Encendido/Apagado

*Si se ha agregado una acción multimedia de video al botón de Ubicación de mensaje, los controles que aparecen en el reproductor de video del iPad pueden limitarse solamente al botón reproducir y al botón salir.* 

#### **Recortar videos:** Encendido/Apagado

*Encienda esta función para incluir la herramienta de edición de videos.* 

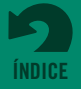

**Sección 11 Configuración de la aplicación GoTalk NOW**

## **ADMINISTRATIVO**

*Si el código necesario para salir del Reproductor no está disponible, siga estos pasos para acceder a la configuración de la aplicación:*

- 1. Salga de **GoTalk NOW**.
- 2. Abra la página de configuración del iPad, desplácese por la pestaña de configuración hasta la lista de aplicaciones y seleccione GoTalk NOW.
- 3. En la configuración de la aplicación, encuentre la configuración Ir al menú principal en el próximo inicio y ENCIÉNDALA.
- 4. Abra **GoTalk NOW** y toque el botón Configuración en la pantalla Inicio.
- 5. Use Establecer código para crear un nuevo código o para usar el Código requerido para salir del Reproductor para apagar el requisito de código.

#### **Ir al menú principal en el próximo inicio:** Encendido/Apagado

**Deshabilitar la búsqueda en Internet:** Encendido/Apagado

## **FUNCIONES EXPERIMENTALES**

**Ocultar todas las imágenes (solamente botones de texto):** Encendido/Apagado

*Use esta configuración para mostrar solamente el contenido de texto asignado a los botones de Ubicación de mensaje.*

#### **Mostrar toques cuando se conecta una pantalla externa:** Encendido/Apagado

*Cuando se ENCIENDE, el toque de una pantalla de tocar y mantener presionado muestra un círculo azul translúcido para destacar el artículo de la interface seleccionado. Esta pantalla ocurre solamente cuando el iPad se conecta a un proyector u otro visor externo.*

#### **Soporte de Switchamajig:** Encendido/Apagado

*El Switchamajig es tecnología de código abierto para usar un iPad como controlador para los usuarios de conmutadores y para controlar electrodomésticos.*

#### **Soporte de concursos:** Encendido/Apagado

*ENCIENDA para agregar opciones de concursos a la configuración de acciones de botones (correcta, incorrecta, resultados). También permite la aleatorización de los botones de la página en las Opciones de la página.* 

#### **Habilitar ocho botones rápidos:** Encendido/Apagado

*ENCIENDA para que aparezcan ocho botones de Ubicación de mensajes en la función de reproducción de Botones Rápidos. Cuando está en la posición APAGADO, aparecerán cuatro botones.* 

#### **Soporte táctil de Talk:** Encendido/Apagado

*Cuando usa el Kit de herramientas táctil de Talk de Attainment Company, los objetos físicos se conectan a las transparencias de superposición de la pantalla. Los objetos se colocan del lado izquierdo de los botones de Ubicación de comunicación. Encender esta configuración cambia la conducta de la pantalla del iPad para que solamente el lado derecho del botón sea sensible al tacto.* 

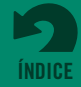

## <span id="page-39-0"></span>**Descargas de GoTalk NOW**

Hay extensiones complementarias para **GoTalk NOW** están disponibles. Toque el botón **Descargas Descarges** 罗en el Menú Principal.

Descargue la **Biblioteca de imágenes de GoTalk** gratis para obtener cientos de ilustraciones de símbolos. Para hacer compras en la tienda, simplemente toque un rótulo de precio al lado del artículo de extensión. Una vez que se realiza la compra, toque **descargar** para instalar su extensión comprada. Después de descargar el **Libro de comunicación prediseñado,** toque para seleccionarlo y agregarlo a su lista de Libros de comunicación.

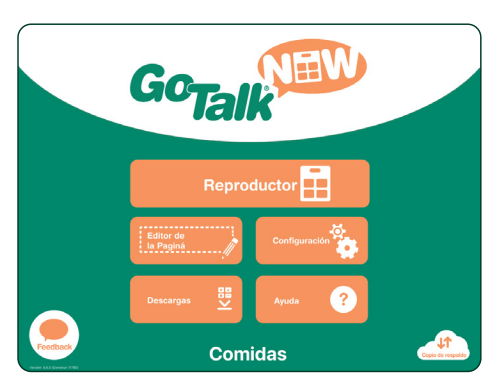

Fig. 12-1 El botón de **Descargas** puede encontrarse en la página del Menú principal y cuenta con recursos que son gratuitos o están disponibles para su compra en la aplicación.

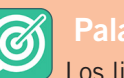

## **Palabras Claves**

Los libros gratuitos de **Palabras Claves** son ideales para empezar a enseñar lenguaje a los estudiantes. ¡Se han probado estas páginas de palabras claves con estudiantes!

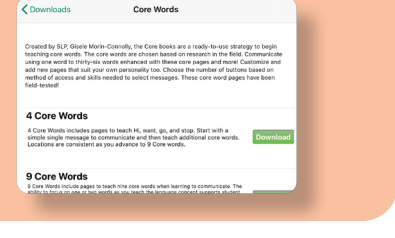

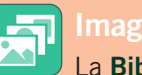

## **Image Libraries**

La **Biblioteca de Imágenes de GoTalk** está incluida con **GoTalkNOW**. Amplíe sus opciones de imágenes con las bibliotecas **SymbolStix, Widgit Symbols, METACOM** y **PCS Symbol**.

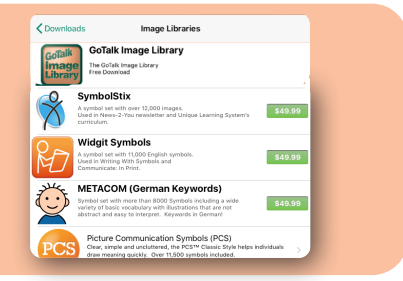

## **Libros de comunicación Prediseñadose**

¿Está buscando un lugar para comenzar a comunicarse? Empiece ahora mismo con *Ready-Set-Communicate, Talk All Day, Participate NOW, AAC2go Girl, AAC2go Boy, AAC2go Teen* y *Tactile Talk*. Creados por especialistas de AAC en el campo, estos Libros de comunicación están diseñados especialmente para que los personalice de manera que satisfagan sus necesidades.

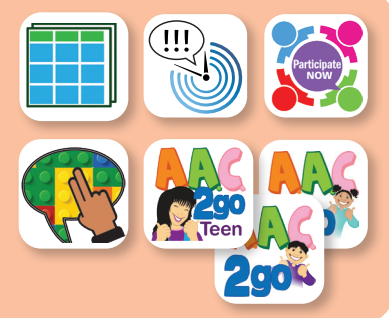

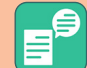

## **Voces personalizadas VocaliD**

Personalice sus mensajes de **GoTalk NOW** con una de las muchas voces proporcionadas o disponibles para la compra.

**Voces personalizadas VocaliD.** Para el uso de una voz digital personalizada VocaliD con **GoTalk NOW**, seleccione **voz VocaliD disponible** para ingresar el nombre de usuario y la contraseña requeridos. Visite https://vocalid.com para obtener información sobre la creación de voces digitales personalizadas.

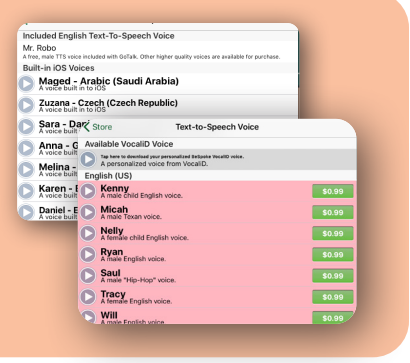

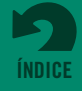

## <span id="page-40-0"></span>**Información de contacto**

## **Agradecemos sus preguntas o comentarios.**

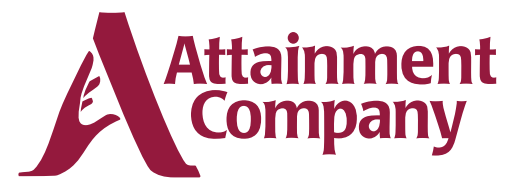

**P.O. Box 930160 • Verona WI 53593-0160 USA**

## **Comuníquese con nosotros por correo electrónico: GoTalkNOW@AttainmentCompany.com o por teléfono:**

**EE. UU. y Canadá (800) 327-4269**

**Internacional**

**+1 (608) 845-7880**

### **[www.AttainmentCompany.com](https://www.attainmentcompany.com)**

## **Créditos**

#### **Gerentes de proyecto**

Don Bastian Joni Nygard **Programadores de proyecto** Barrett Jacobsen Seth Hartwick **Aseguramiento de la calidad** Barrett Jacobsen Jon Karbo Ali Schlimgen **Gráficos de la interface** Heidi Barnhill Josh Eacret Beverly Sanders

#### **Equipo de desarrollo de contenido**

Don Bastian Craig Booth Julie Denu Autumn Garza Seth Hartwick Jon Karbo Scott Meister David Nelson Joni Nygard Ali Schlimgen Don Severson

Partes del código fueron aportados por las siguientes personas:

**LightMenuBar** Haoxiang Li **ABPadLockScreen** Aron Bury **Cocoa Helpers** Enormego

**Enormego**

**SBTableAlert** Simon Blommegård **InAppSettingsKit** Luc Vandal & Ortwin Gentz **CMPopTipView** Chris Miles **Asi-Http-Request** All-Seeing Interactive **SDWebImage** Olivier Poitrey **TouchJSON** Jonathan Wight **AQGridView** Jim Dovey **SVProgressHUD** Sam Vermette **UAModalPanel** Urban Apps

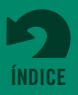